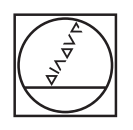

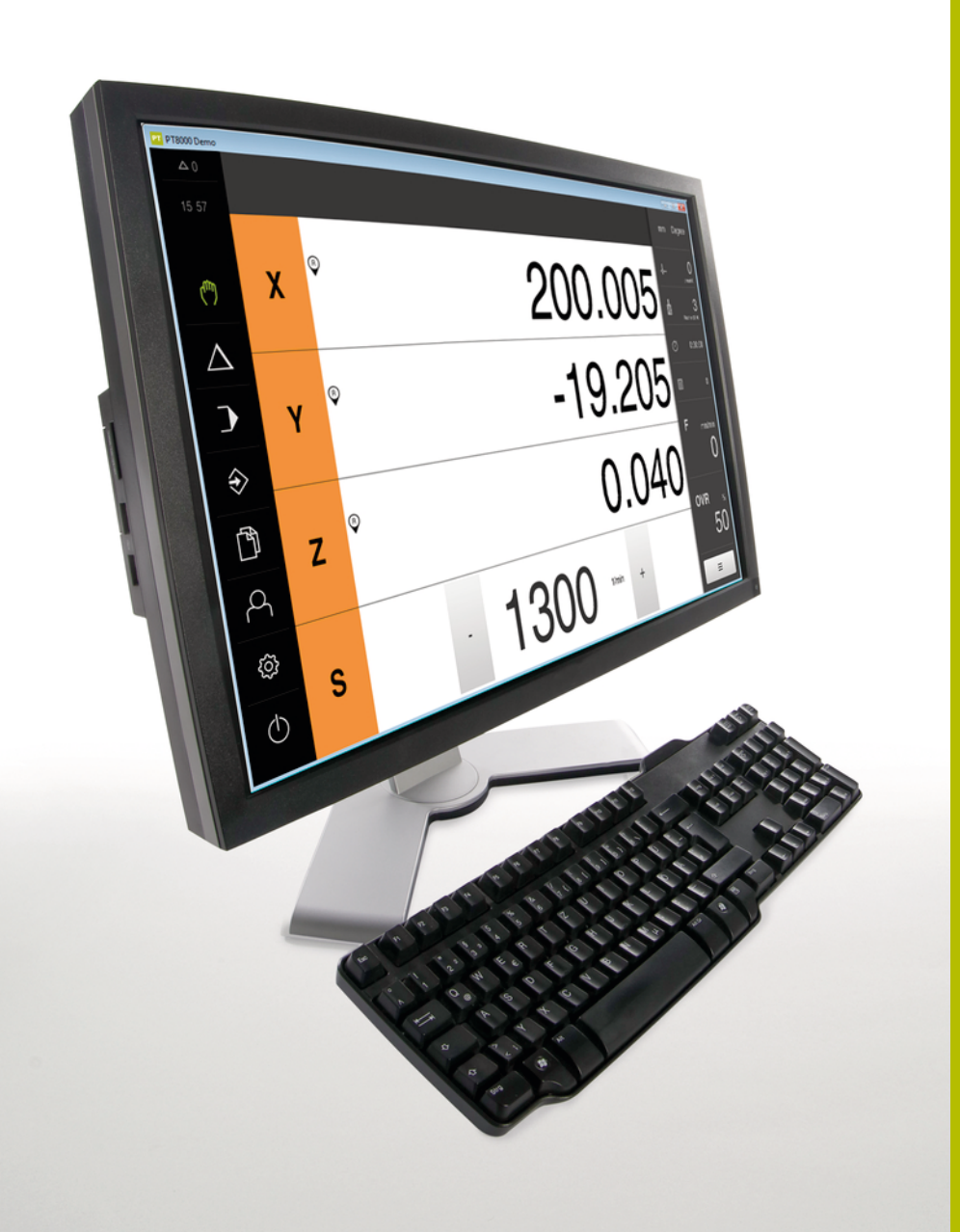

# **HEIDENHAIN**

# **POSITIP 8000 Demo**

Käyttäjän käsikirja

## **Paikoitusnäyttölaite**

**Suomi (fi) 07/2021**

# Sisältöhakemisto

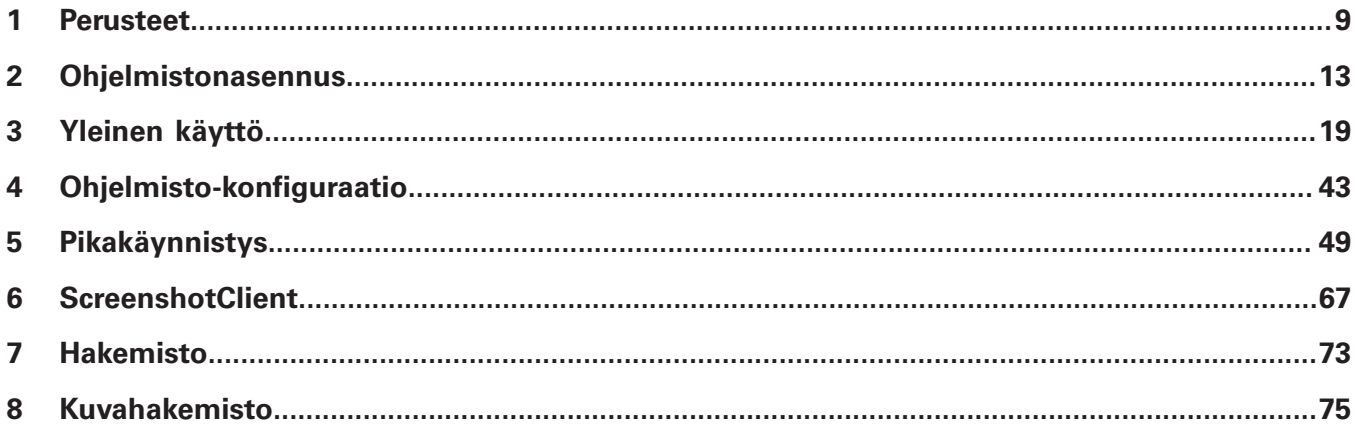

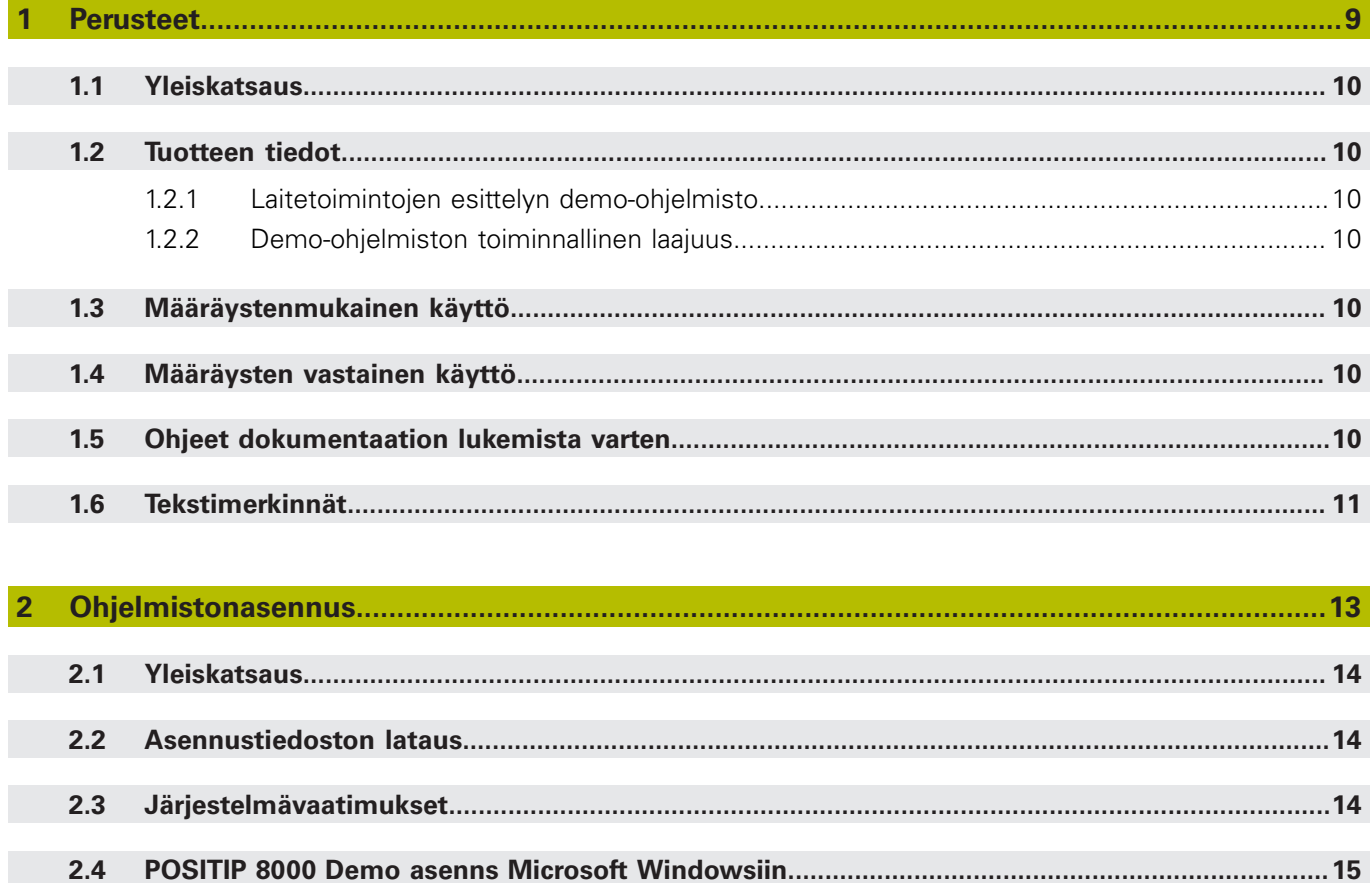

 $2.5$ 

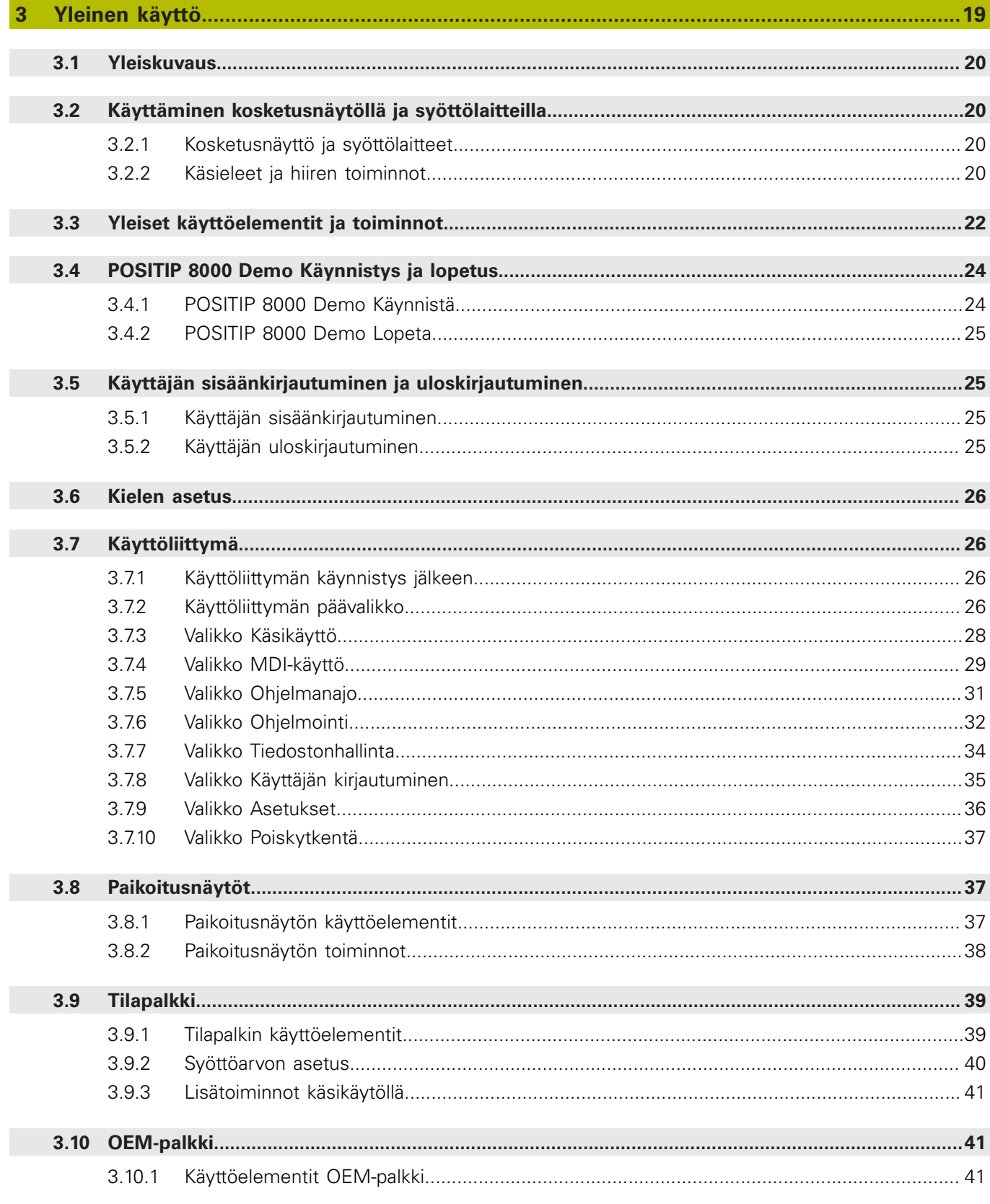

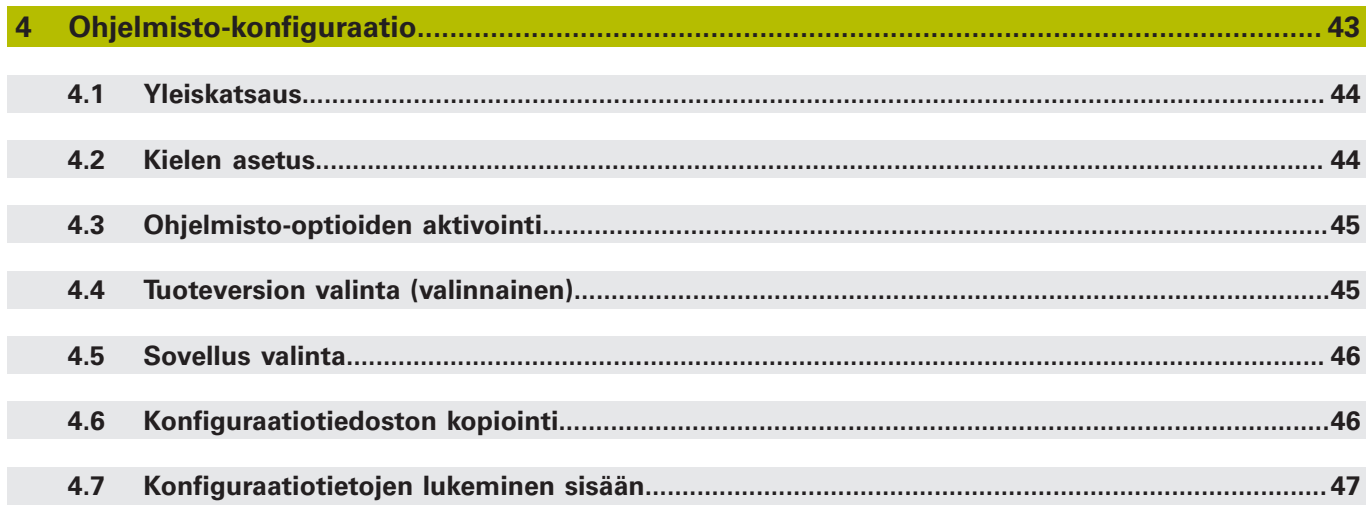

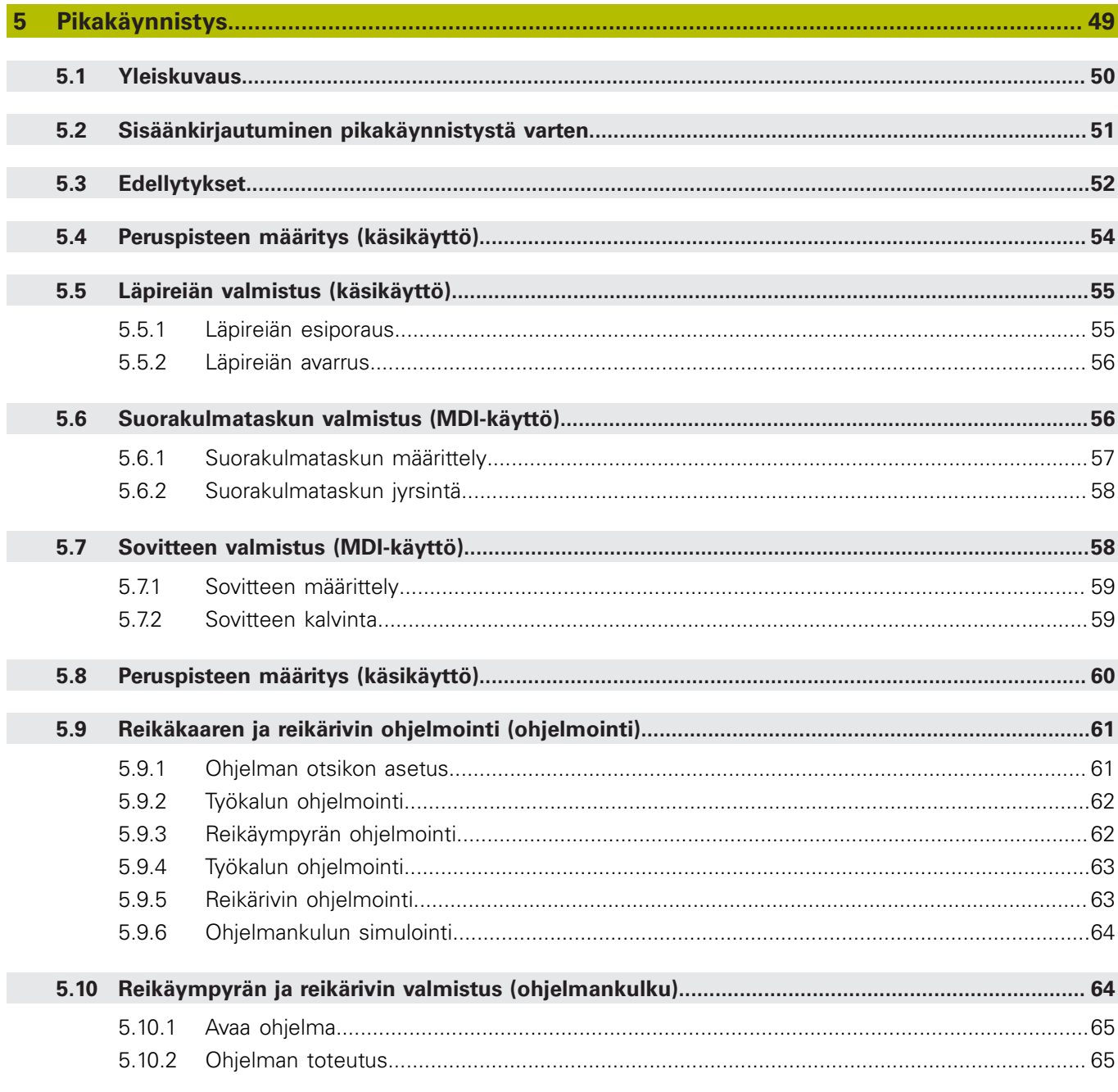

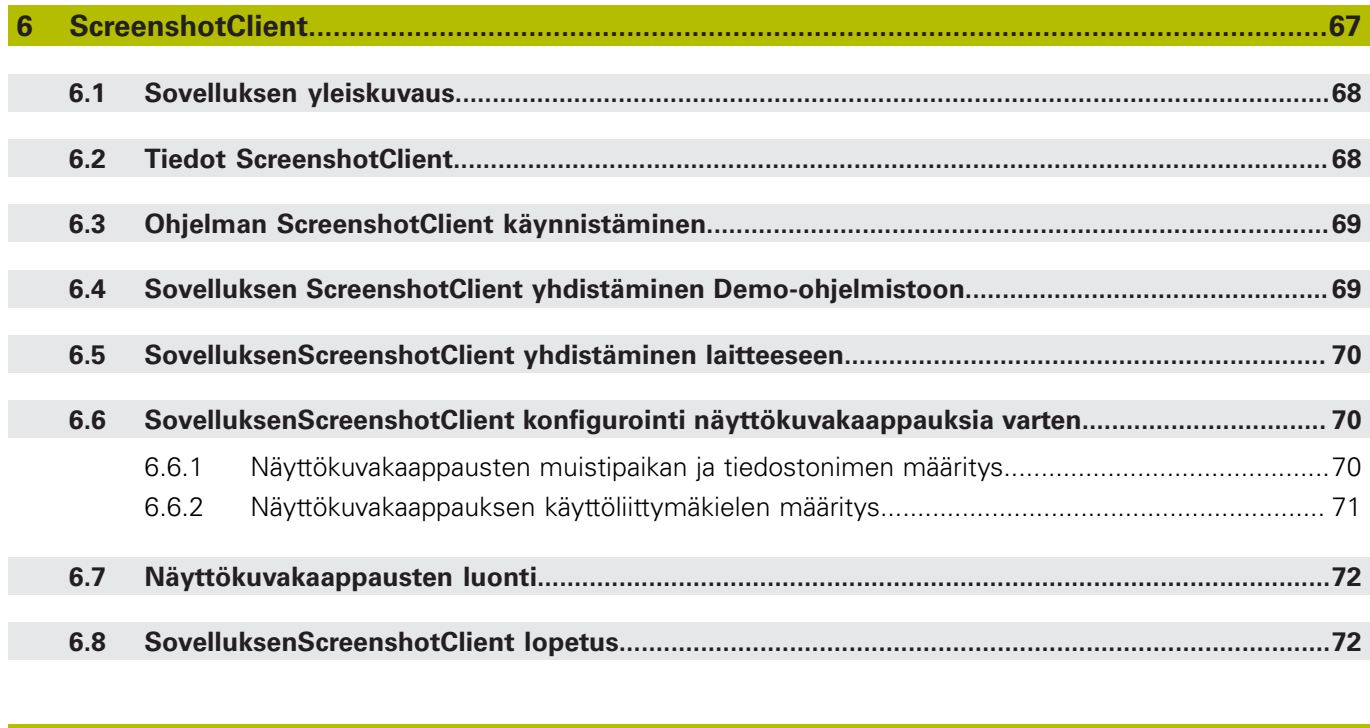

**8 [Kuvahakemisto](#page-74-0)................................................................................................................................[75](#page-74-0)**

**7 [Hakemisto.](#page-72-0).......................................................................................................................................[73](#page-72-0)**

<span id="page-8-0"></span>

# **Perusteet**

## <span id="page-9-0"></span>**1.1 Yleiskatsaus**

Tämä luku sisältää tietoja nykyisestä tuotteesta ja tästä oppaasta.

## <span id="page-9-1"></span>**1.2 Tuotteen tiedot**

### <span id="page-9-2"></span>**1.2.1 Laitetoimintojen esittelyn demo-ohjelmisto**

POSITIP 8000 Demo on ohjelmisto, jonka voit asentaa tietokoneeseen laitteesta riippumatta. Laitteen POSITIP 8000 Demo avulla voit opetella, testata tai suorittaa laitteen toimintoja.

## <span id="page-9-3"></span>**1.2.2 Demo-ohjelmiston toiminnallinen laajuus**

Laiteympäristön puuttumisen vuoksi demo-ohjelmiston toiminnallisuus ei vastaa laitteen kaikkia toimintoja. Kuvausten perusteella voit kuitenkin tutustua tärkeimpiin toimintoihin ja käyttöliittymään.

## <span id="page-9-4"></span>**1.3 Määräystenmukainen käyttö**

Mallisarjan POSITIP 8000 laitteet ovat korkealaatuisia digitaalisia paikoitusnäyttölaitteita, joita käytetään käsikäyttöisissä työstökoneissa. Yhdessä lineaariantureiden ja kulma-antureiden kanssa ne mahdollistavat työkalun paikoittamisen useilla akseleilla ja tarjoavat lisätoimintoja työstökoneen käyttämiseen.

POSITIP 8000 Demo on ohjelmistotuote mallisarjan POSITIP 8000 laitteiden perustoimintojen esittelyä varten. POSITIP 8000 Demo on käytettävissä vain esittely-, koulutus- harjoittelutarkoituksiin.

# <span id="page-9-5"></span>**1.4 Määräysten vastainen käyttö**

POSITIP 8000 Demo on tarkoitettu käytettäväksi vain sen aiotun käyttötarkoituksen mukaisesti. Käyttäminen muihin tarkoituksiin ei ole sallittua, varsinkaan ei:

- tuotannolliseen tarkoitukseen tuotantojärjestelmissä
- osana tuotantojärjestelmiä

## <span id="page-9-6"></span>**1.5 Ohjeet dokumentaation lukemista varten**

#### **Toivotko muutoksia tai oletko havainnut vikoja?**

Pyrimme jatkuvasti parantamaan dokumentaatiotamme. Auta meitä löytämään parannuskohteet ilmoittamalla niistä sähköpostitse osoitteeseen:

#### **[userdoc@heidenhain.de](mailto:userdoc@heidenhain.de)**

# <span id="page-10-0"></span>**1.6 Tekstimerkinnät**

Tässä ohjekirjassa käytetään seuraavia tekstimerkintöjä:

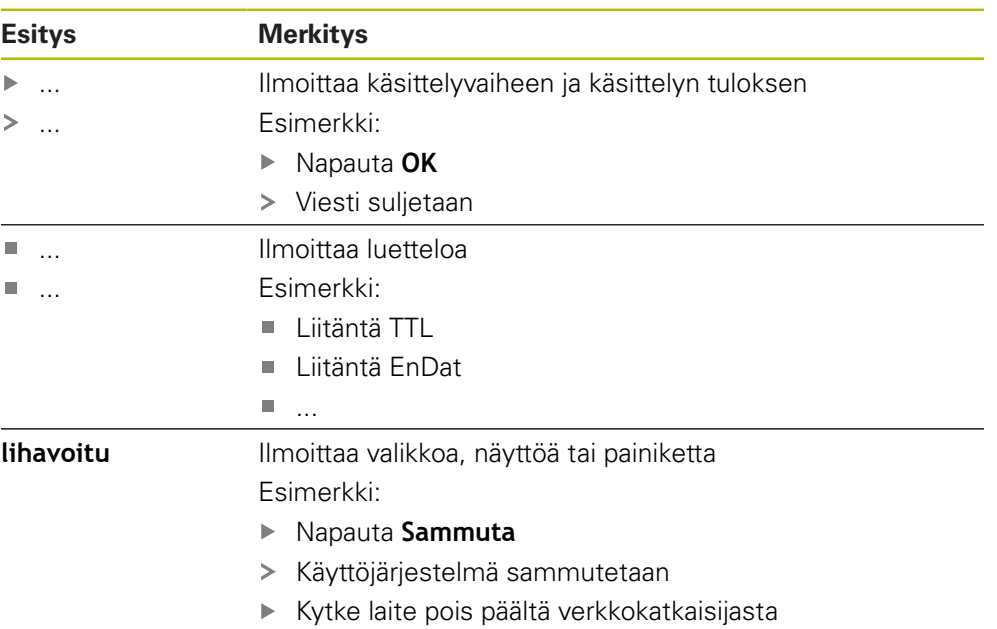

<span id="page-12-0"></span>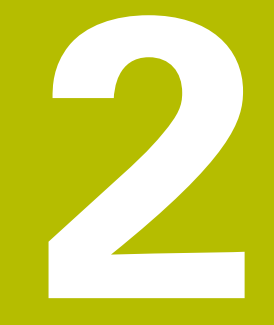

**Ohjelmistonasennus**

## <span id="page-13-0"></span>**2.1 Yleiskatsaus**

Tämä luku sisältää kaikki tärkeät tietoja, joita tarvitaan laitteen POSITIP 8000 Demo asianmukaiseen kokoamiseen ja asentamiseen.

## <span id="page-13-1"></span>**2.2 Asennustiedoston lataus**

Ennen kuin voit asentaa demo-ohjelmiston tietokoneelle, sinun on ladattava asennustiedosto HEIDENHAIN HEIDENHAIN-portaalista.

 $\mathbf{i}$ 

Voidaksesi ladata ajantasaisen asennustiedoston HEIDENHAINportaalista sinulla on oltava **Software**-portaalikansion käyttöoikeudet vastaavan tuotteen hakemistoon.

Jos sinulla ei ole **Software**-portaalikansion käyttöoikeuksia, voit pyytää käyttöoikeuksia HEIDENHAIN-yhteyshenkilöltäsi.

- POSITIP 8000 Demo on ladattavissa täältä: **<https://portal.heidenhain.de>**
- Navigoi selaimen latauskansioon
- Avaa tiedostotunnuksella **.zip** varustettu ladattu tiedosto väliaikaiseen säilytyskansioon
- Seuraavat tiedostot avataan väliaikaiseen säilytyskansioon:
	- Asennustiedosto tiedostopäätteellä **.exe**
	- Tiedosto **DemoBackup.mcc**

## <span id="page-13-2"></span>**2.3 Järjestelmävaatimukset**

Ennen kuin POSITIP 8000 Demo voidaan asentaa tietokoneelle, järjestelmän tulee näyttää seuraavat vaatimukset:

- Microsoft Windows 7 ja suurempi
- Suositeltu näyttötarkkuus min. 1280 × 800

## <span id="page-14-0"></span>**2.4 POSITIP 8000 Demo asenns Microsoft Windowsiin**

- Siirry väliaikaiseen säilytyskansioon, johon olet avannut ladatun tiedostotunnuksella **.zip** varustetun tiedoston. **Lisätietoja:** ["Asennustiedoston lataus", Sivu 14](#page-13-1)
- Suorita asennustiedosto tiedostotunnuksella **.exe**.
- Ohjattu asennustoiminto avautuu:

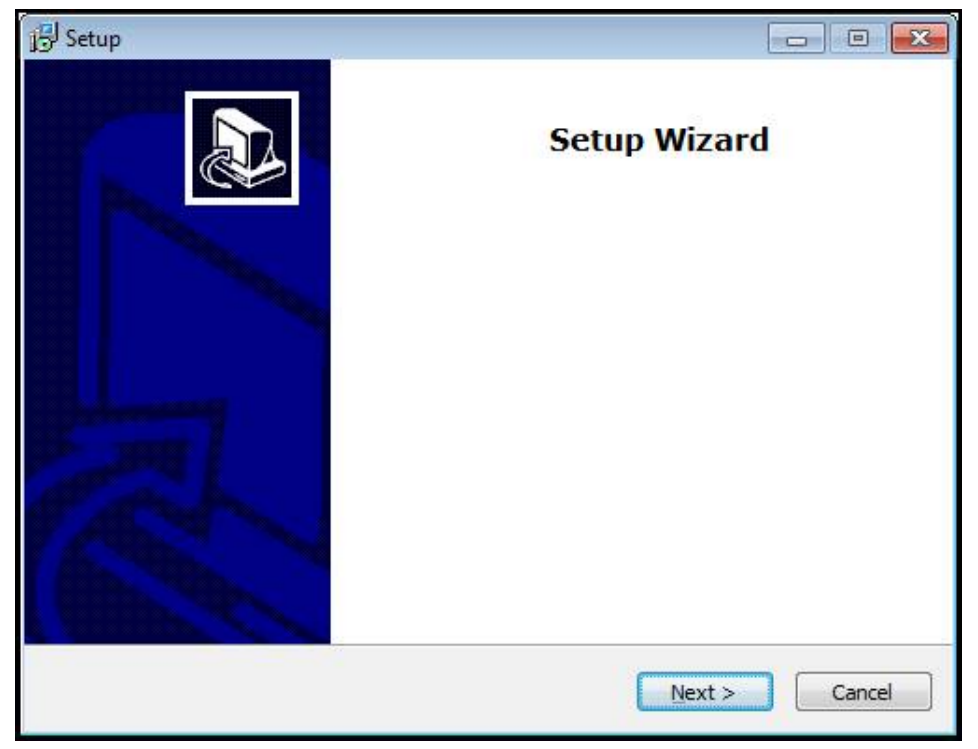

#### Kuva 1: **Ohjattu asennustoiminto**

- ▶ Napsauta **Next**.
- Hyväksy lisenssiehdot asennusvaiheessa **License Agreement**.
- ▶ Napsauta **Next**.

Ohjattu asennustoiminto ehdottaa asennuksen tallennuspaikkaa asennusvaiheessa **Select Destination Location**. Suosittelemma noudattamaan ehdotettua asennuspaikkaa.

- Valitse asennusvaiheessa **Select Destination Location** asennuspaikka, johon POSITIP 8000 Demo tulee tallentaa.
- ▶ Napsauta **Next**.

Asennusvaiheessa **Select Components** asennetaan yleensä myös ohjelma ScreenshotClient. ScreenshotClient mahdollistaa näyttökuvakaappausten ottamisen laitteen aktiivisesta näytöstä.

Kun ScreenshotClient halutaan asentaa

Älä tee mitään muutoksia esiasetuksiin asennusvaiheessa **Select Components**.

**Lisätietoja:** ["ScreenshotClient", Sivu 67](#page-66-0)

- Asennusvaiheessa **Select Components**:
	- Valitse haluamasi asennustapa.
	- Aktivoi/deaktivoi optio **Screenshot Utility**

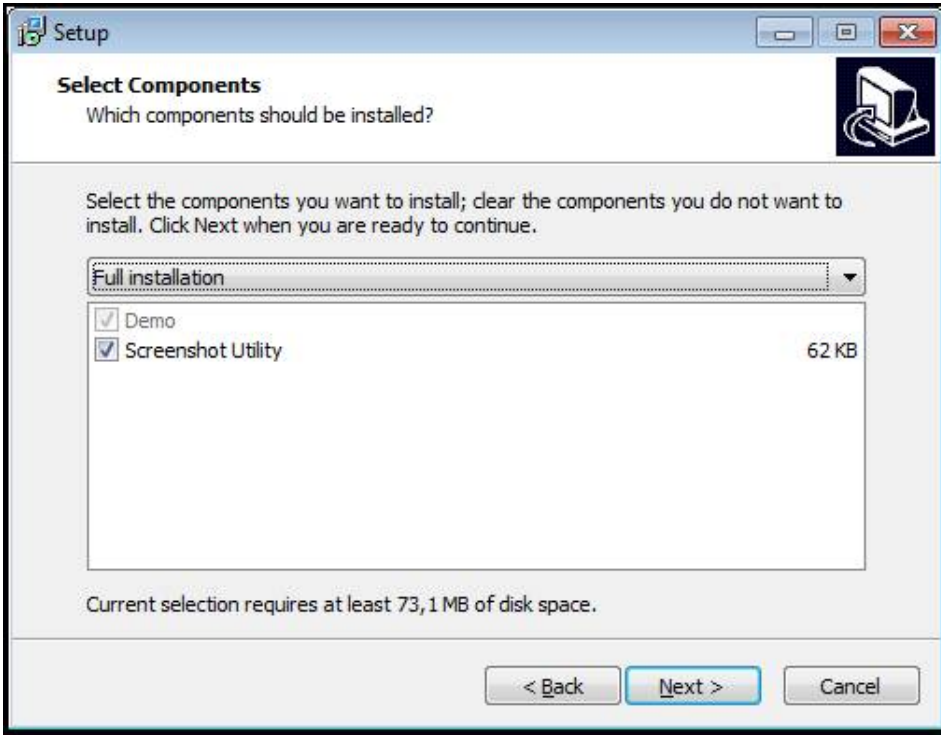

Kuva 2: Ohjattu asennustoiminto aktivoiduilla optioilla **Demo-Software** ja **Screenshot Utility**

- Napsauta **Next**.
- Valitse asennusvaiheessa **Select Start Menu Folder** asennuspaikka, johon b. käynnistysvalikkokansio tulee sijoittaa.
- Napsauta **Next**.
- Valitse/peruuta asennusvaiheessa **Select Additional Tasks** optio **Desktop icon**.
- ▶ Napsauta **Next**.
- Napsauta **Install**.
- Asennus aloitetaan, edistymispalkki osoittaa asennuksen tilaa.
- Kun asennus on onnistunut, sulje ohjattu asennustoiminto valitsemalla **Finish**.
- Ohjelman asennus tietokoneelle onnistui.

## <span id="page-16-0"></span>**2.5 POSITIP 8000 Demo asennuksen poisto**

- Avaa Microsoft Windowsissa peräjälkeen:
	- **Käynnistä**
	- **Kaikki ohjelmat**
	- **F** HEIDENHAIN
	- **POSITIP 8000 Demo**
- ▶ Napsauta **Uninstall**.
- Asennuksen poiston ohjattu toiminto avautuu.
- Asennuksen poiston vahvistamiseksi napsauta **Yes**.
- Asennuksen poisto aloitetaan, edistymispalkki osoittaa asennuksen poistamisen tilaa.
- Kun poistaminen on onnistunut, sulje ohjattu asennuksen poiston toiminto valitsemalla **OK**.
- Ohjelman poistaminen tietokoneelta onnistui.

<span id="page-18-0"></span>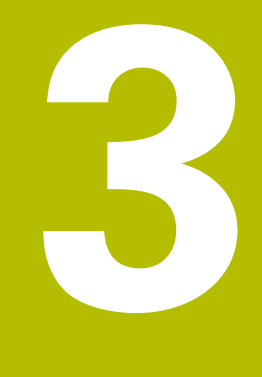

# **Yleinen käyttö**

## <span id="page-19-0"></span>**3.1 Yleiskuvaus**

Tässä luvussa kuvataan käyttöliittymä ja käyttöelementit sekä perustoiminnot POSITIP 8000 Demo.

# <span id="page-19-1"></span>**3.2 Käyttäminen kosketusnäytöllä ja syöttölaitteilla**

## <span id="page-19-2"></span>**3.2.1 Kosketusnäyttö ja syöttölaitteet**

POSITIP 8000 Demo käyttöliittymän käyttöelementtien käyttäminen tapahtuu kosketusnäytön tai liitetyn hiiren avulla.

Voit syöttää tietoja kosketusnäppäimistöllä tai liitetyllä näppäimistöllä.

## <span id="page-19-3"></span>**3.2.2 Käsieleet ja hiiren toiminnot**

Voit aktivoida, vaihtaa tai siirtää käyttöliittymän käyttöelementtejä POSITIP 8000 Demo kosketusnäytön tai hiiren avulla. Kosketusnäyttöä ja hiirtä käytetään käsieleillä.

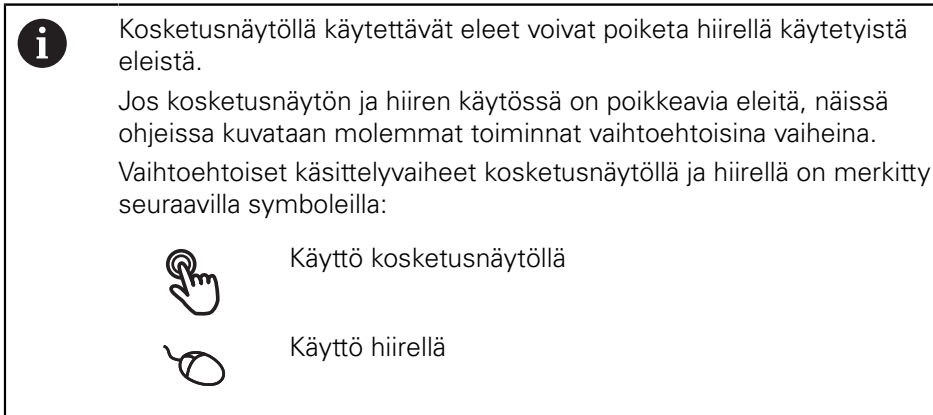

Käyttö kosketusnäytöllä

Käyttö hiirellä

Seuraava yleiskuvaus esittelee kosketusnäytön ja hiiren erilaiset käsieleet:

# **Napautus** tarkoittaa lyhyttä kosketusta kosketusnäyttöön

tarkoittaa hiiren vasemmanpuoleisen painikkeen painallusta yhden kerran

#### **Napautus käynnistää mm. seuraavat toiminnat**

- Valikoiden, elementtien tai parametrien valinta
- Merkin syöttäminen näyttöruudun näppäimistöllä
- Valintaikkunan sulkeminen

# **Pito** tarkoittaa pitkäaikaista kosketusta kosketusnäyttöön tarkoittaa hiiren vasemmanpuoleisen painikkeen painallusta yhden kerran ja pitämistä painettuna **Pito käynnistää mm. seuraavat toiminnat**

Syötekenttien plus- ja miinus-painikkeiden nopea vaihtaminen

#### **Veto**

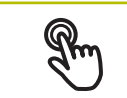

tarkoittaa sormen liikettä kosketusnäytöllä niin, että vähintään sen aloituskohta on yksiselitteisesti määritelty

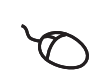

tarkoittaa hiiren vasemmanpuoleisen painikkeen painallusta ja pitämistä painettuna samalla kun hiirtä liikutetaan; vähintään liikkeen aloituskohta on yksiselitteisesti määritelty

#### **Veto käynnistää mm. seuraavat toiminnat**

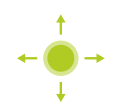

**Luetteloiden ja tekstien vieritys** 

# <span id="page-21-0"></span>**3.3 Yleiset käyttöelementit ja toiminnot**

Seuraavat käyttöelementit mahdollistavat konfiguroinnin ja käytön kosketusnäytöllä tai syöttölaitteilla.

### **Näyttönäppäimistö**

Näyttönäppäimistöllä teksti voidaan syöttää käyttöliittymän syöttökenttiin. Syöttökentästä riippuen näyttöön tulee numeerinen tai aakkosnumeerinen näppäimistö.

- Syötä arvot napauttamalla syöttökenttää.
- Syöttökenttä korostuu.
- Näyttönäppäimistö tulee näkyviin.
- Syötä tekstin tai lukuarvo.
- Syöttökentän syötteen oikeellisuus näytetään tarvittaessa vihreä hakamerkin avulla.
- Jos syöte on puutteellinen tai arvo väärin, näytetään punaista huutomerkkiä. Sisäänsyöttöä ei voi silloin vahvistaa.
- Arvon tallentamiseksi vahvista syöte valitsemalla **RET**.
- Arvoja näytetään.
- Näyttönäppäimistö piilotetaan.

### **Syöttökentät Plus- ja Miinuspainikkeilla**

Lukuarvoja voidaan mukauttaa sen molemmin puolin olevilla painikkeilla Plus **+** ja Miinus **-**.

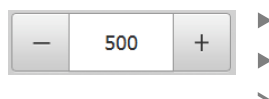

- Napauta **+** tai **-**, kunnes haluttua arvoa näytetään.
- ▶ Pidä + tai painettuna arvon nopeaa muuttamista varten.
- Valittua arvoa näytetään.

### **Vaihtokytkin**

Vaihtokytkin vaihdat kahden toiminnon välillä.

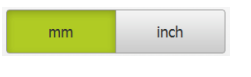

- Napauta haluamaasi toimintoa.
- Aktivoitu toiminto näkyy vihreänä.
- Ei-aktivoitu toiminto näkyy vaaleanharmaana.

### **Liukukytkin**

Liukukytkimellä aktivoidaan tai deaktivoidaan toiminto.

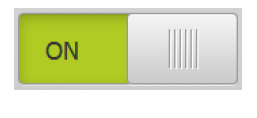

Vedä liukukytkin haluamaasi kohtaan.

- tai
- Napauta kiukukytkintä.
- Toiminto aktivoimaan tai deaktivoidaan.

### **Pudotusluettelo**

Pudotusluettelon painikkeet on merkitty alaspäin osoittavalla kolmiolla.

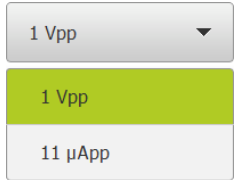

- $\blacktriangleright$  Napauta painiketta.
- > Pudotusluettelo avautuu.
- Aktiivinen syöte merkitään vihreänä.
- Napauta haluamaasi syötettä.

> Haluttu syöte vastaanotetaan.

#### **Kumoa**

Painike kumoaa viimeisen toimenpiteen. Jos suljettuja toimintavaiheita ei voi kumota.

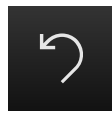

Napauta **Kumoa**.

> Viimeinen vaihe kumotaan.

**Lisää**

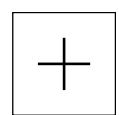

Uuden elementin lisäämiseksi napauta **Lisää**.

Uusi elementti lisätään.

**Sulje**

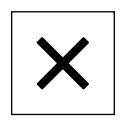

Valintaikkunan sulkemiseksi napauta **Sulje**.

#### **Vahvista**

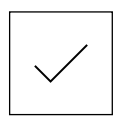

Toimenpiteen päättämiseksi napauta **Vahvista**.

**Takaisin**

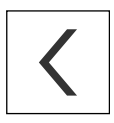

Palataksesi valikkorakenteessa ylemmälle tasolle napauta **Takaisin**.

<span id="page-23-0"></span>**3.4 POSITIP 8000 Demo Käynnistys ja lopetus**

## <span id="page-23-1"></span>**3.4.1 POSITIP 8000 Demo Käynnistä**

f

Ennen kuin POSITIP 8000 Demo on käyttövalmis, on suoritettava ohjelmiston konfiguroinnin toimenpiteet.

**• Microsoft Windowsin työpöydällä napauta POSITIP 8000 Demo**.

tai

- Avaa Microsoft Windowsissa peräjälkeen:
	- **Käynnistä**
	- **Kaikki ohjelmat**
	- **HEIDENHAIN**
	- **POSITIP 8000 Demo**

**fi** 

Käytettävissä on kaksi suoritettavaa tiedostoa, joilla on erilainen ulkonäkö:

- **POSITIP 8000 Demo**: käynnistys Microsoft Windowsin ikkunan sisäpuolella
- **POSITIP 8000 Demo (koko näyttö)**: käynnistys koko näytön tilassa
- PT Napauta **POSITIP 8000 Demo** tai **POSITIP 8000 Demo (koko näyttö)**.
- POSITIP 8000 Demo käynnistää taustalla tulostusikkunan. Tulostusikkuna ei ole olennainen käytön kannalta ja se sulkeutuu taas, kun POSITIP 8000 Demo lopetetaan.
- POSITIP 8000 Demo käynnistää käyttöliittymän valikossa **Käyttäjän kirjautuminen**

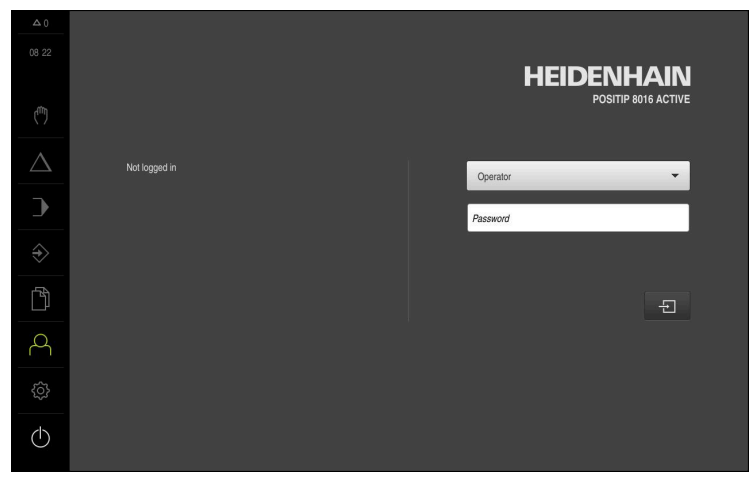

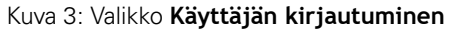

## <span id="page-24-0"></span>**3.4.2 POSITIP 8000 Demo Lopeta**

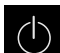

Napauta päävalikossa **Poiskytkentä**.

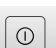

0

- Napauta **Sammuta**
- > POSITIP 8000 Demo lopetetaan.

Lopeta myös POSITIP 8000 Demo Microsoft Windowsin ikkunassa valikon **Poiskytkentä** kautta. Jos lopetat Microsoft Windowsin ikkunan valitsemalla **Sulje**, kaikki asetukset menetetään.

# <span id="page-24-1"></span>**3.5 Käyttäjän sisäänkirjautuminen ja uloskirjautuminen**

Valikolla **Käyttäjän kirjautuminen** kirjaudut sisään laitteen käyttäjäksi tai kirjaudut ulos.

Vain yksi käyttäjä voi olla sisäänkirjautuneena samaan aikaan. Sisäänkirjautunutta käyttäjää näytetään. Uuden käyttäjän sisäänkirjaamiseksi jo kirjautuneen käyttäjän on ensin kirjauduttava ulos.

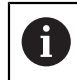

Laitteella on käyttöoikeustasot, jotka määrittelevät käyttäjän kattavan tai rajoitetun hallinnan ja toiminnan.

## <span id="page-24-2"></span>**3.5.1 Käyttäjän sisäänkirjautuminen**

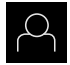

- Napauta päävalikossa **Käyttäjän kirjautuminen**.
- Valitse pudotusluettelosta käyttäjä **OEM**.
- Napauta syöttökenttää **Salasanan**.

Vahvista syöte valitsemalla **RET**.

Syötä sisään salasana "**oem**" käyttäjää **OEM** varten.

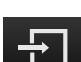

- Napauta **Kirjautuminen**.
- Käyttäjä kirjautuu sisään ja valikko **Käsikäyttö** tulee näkyviin.

## <span id="page-24-3"></span>**3.5.2 Käyttäjän uloskirjautuminen**

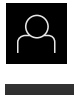

Napauta päävalikossa **Käyttäjän kirjautuminen**.

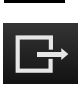

- Napauta **Log out**.
- Käyttäjä uloskirjataan.
- Kaikki päävalikon toiminnot lukuunottamatta **poiskytkentä** ovat ei-aktiivisia.
- Laitetta voidaan käyttää uudelleen vasta, kun käyttäjä on kirjautunut sisään.

## <span id="page-25-0"></span>**3.6 Kielen asetus**

Toimitustilassa käyttöliittymän kieli on englanti. Voit vaihtaa käyttöliittymän haluamallesi kielelle.

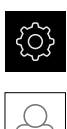

## Napauta päävalikossa **Asetukset**.

- Napauta **Käyttäjä**.
- Sisäänkirjautunut käyttäjä on merkitty hakamerkillä.
- Valitse sisäänkirjautunut käyttäjä.
- Käyttäjälle valittuna olevaa kieltä näytetään pudotusluettelossa **Kieli** vastaavan lipun avulla.
- Valitse pudotusluettelossa **Kieli** haluamaasi kieltä vastaava lippu.
- Käyttöliittymää näytetään ensimmäisissä lisätiedoissa:

# <span id="page-25-1"></span>**3.7 Käyttöliittymä**

## <span id="page-25-2"></span>**3.7.1 Käyttöliittymän käynnistys jälkeen**

### **Käyttöliittymä käynnistyksen jälkeen**

Jos viimeksi sisäänkirjautunut käyttäjätyyppi **Operator** on kirjautunut automaattisen käyttäjän sisäänkirjautumisen ollessa aktiivinen, laite näyttää käynnistyksen jälkeen valikkoa **Käsikäyttö**.

Jos automaattista käyttäjän kirjautumista ei ole aktivoitu, laitteen näyttöön avautuu valikko **Käyttäjän kirjautuminen**.

**Lisätietoja:** ["Valikko Käyttäjän kirjautuminen", Sivu 35](#page-34-0)

## <span id="page-25-3"></span>**3.7.2 Käyttöliittymän päävalikko**

### **Käyttöliittymä (käsikäyttö)**

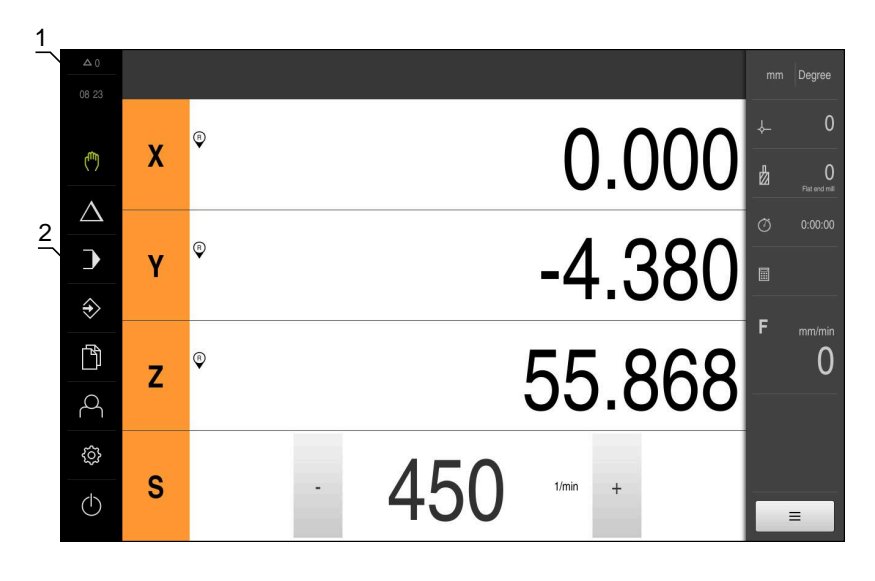

Kuva 4: Käyttöliittymä (käsikäyttö)

- **1** Viestien näyttöalue, näyttää vielä sulkemattomien viestien kellonajan ja lukumäärän
- **2** Päävalikko käyttöelementeillä

## **Päävalikon käyttöelementit**

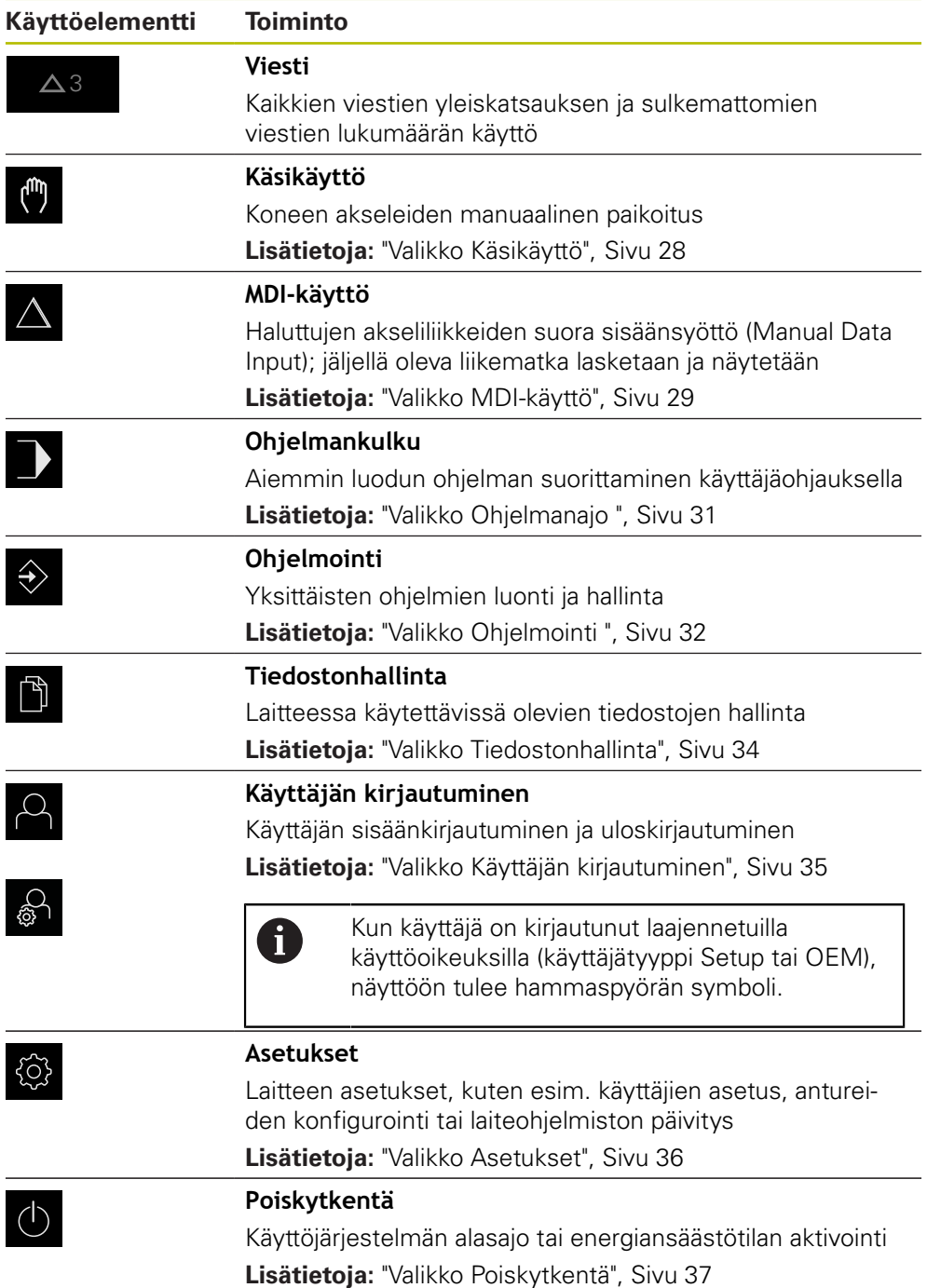

## <span id="page-27-0"></span>**3.7.3 Valikko Käsikäyttö**

#### **Kutsu**

 $\mathbb{C}$ 

- Napauta päävalikossa **Käsikäyttö**.
- $\geq$ Käsikäytön käyttöliittymää näytetään.

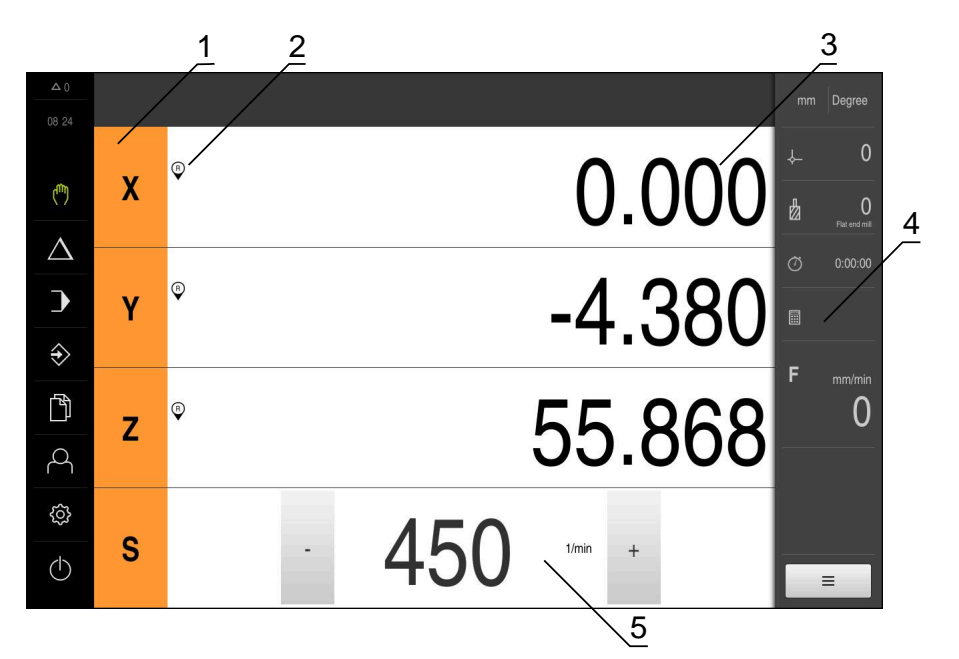

#### Kuva 5: Valikko **Käsikäyttö**

- **1** Akselinäppäin
- **2** Referenssi
- **3** Paikoitusnäytöt
- **4** Tilapalkki
- **5** Karan kierrosluku (työstökone)

#### Valikko **Käsikäyttö** näyttää työalueella koneen akseleiden suunnassa mitaut paikoitusarvot.

Tilapalkissa on lisäksi käytettävissä olevat toiminnot.

## <span id="page-28-0"></span>**3.7.4 Valikko MDI-käyttö**

#### **Kutsu**

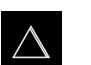

- Napauta päävalikossa **MDI- käyttö**.
- MDI-käytön käyttöliittymää näytetään.

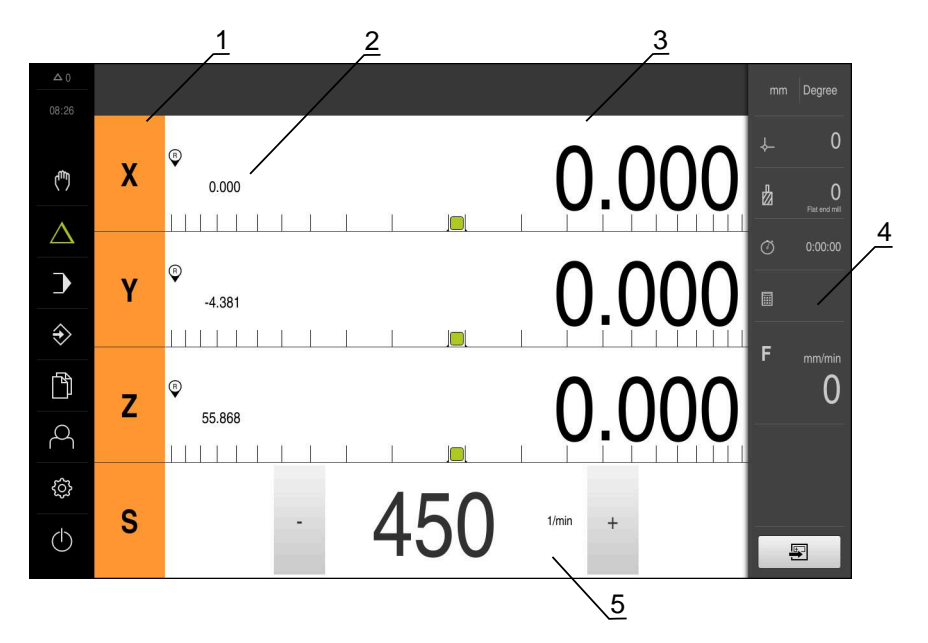

Kuva 6: Valikko **MDI-käyttö**

- **1** Akselinäppäin
- **2** Hetkellisasema
- **3** Loppumatka
- **4** Tilapalkki
- **5** Karan kierrosluku (työstökone)

#### **Valintaikkuna MDI-lause**

- $\bigwedge$
- Napauta päävalikossa **MDI- käyttö**.
- 写
- Napauta tilapalkissa **Luo**  $\blacktriangleright$
- $\geq$ MDI-käytön käyttöliittymää näytetään.

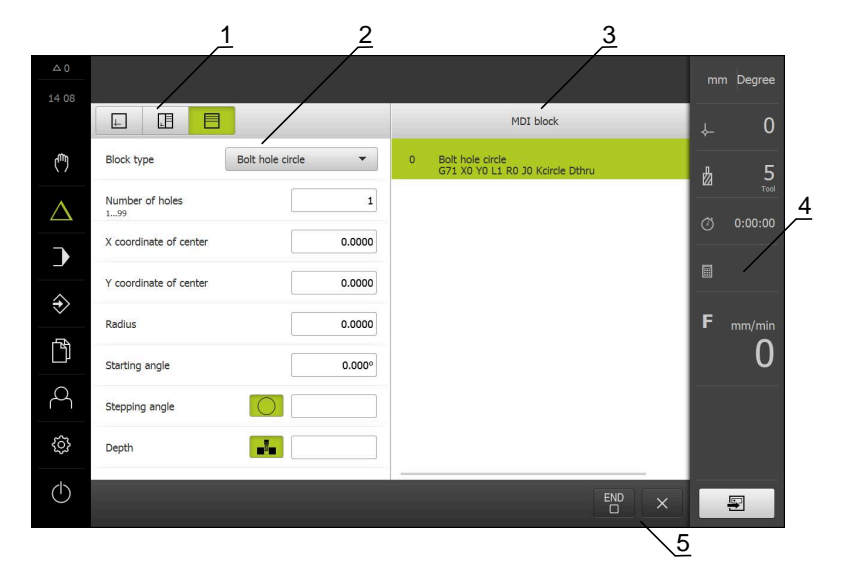

Kuva 7: Valintaikkuna **MDI-lause**

- **1** Näkymäpalkki
- **2** Lauseparametri
- **3** MDI-lause
- **4** Tilapalkki
- **5** Lausetyökalut

Valikko **MDI-käyttö** mahdollistaa haluttujen akseliliikkeiden suoran määrittelemisen (Manual Data Input). Tässä yhteydessä annetaan etäisyys tavoitepisteeseen, jäljellä oleva liikematka lasketaan ja näytetään.

Tilapalkissa on lisäksi käytettävissä mittausarvot ja toiminnot.

## <span id="page-30-0"></span>**3.7.5 Valikko Ohjelmanajo**

#### **Kutsu**

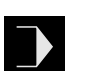

- Napauta päävalikossa **Ohjelmanajo**.
- $\geq$ Ohjelmanajon käyttöliittymää näytetään.

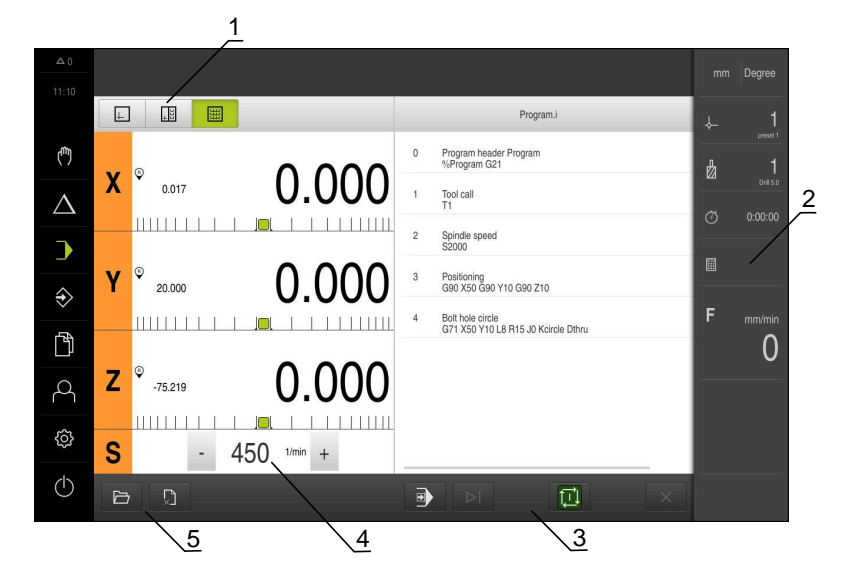

Kuva 8: Valikko **Ohjelmanajo**

- **1** Näkymäpalkki
- **2** Tilapalkki
- **3** Ohjelmanohjaus
- **4** Karan kierrosluku (työstökone)
- **5** Ohjelmanhallinta

Valikko **Ohjelmanajo** mahdollistaa aiemmin ohjelmointikäyttötavalla laaditun ohjelman suorittamisen. Ohjattu toiminto ohjaa sinut suorituksen aikana yksittäisten ohjelmavaiheiden läpi.

Valikolla **Ohjelmanajo** voit ottaa näytölle simulaatioikkunan, joka visualisoi valitun lauseen.

Tilapalkissa on lisäksi käytettävissä mittausarvot ja toiminnot.

## <span id="page-31-0"></span>**3.7.6 Valikko Ohjelmointi**

#### **Kutsu**

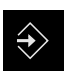

- Napauta päävalikossa **Ohjelmointi**.
- Ohjelmoinnin käyttöliittymää näytetään.

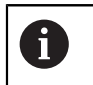

Tilapalkki ja valinnainen OEM-palkki ei ole käytettävissä valikossa **Ohjelmointi**.

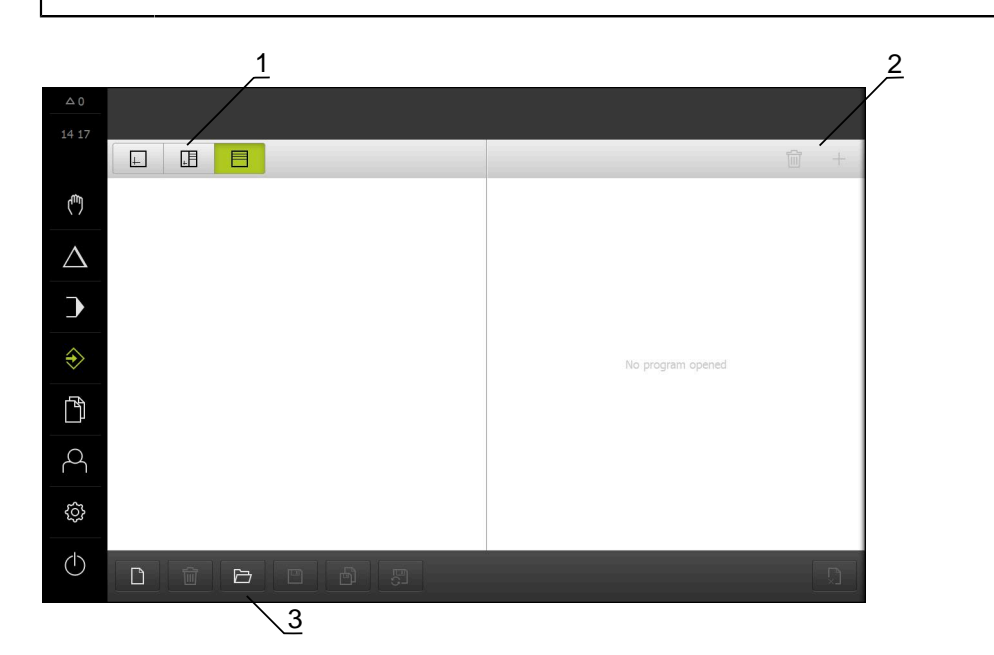

Kuva 9: Valikko **Ohjelmointi**

- **1** Näkymäpalkki
- **2** Työkalupalkki
- **3** Ohjelmanhallinta

Valitun lauseen visualisointi näkyy valitussa simulaatioikkunassa.

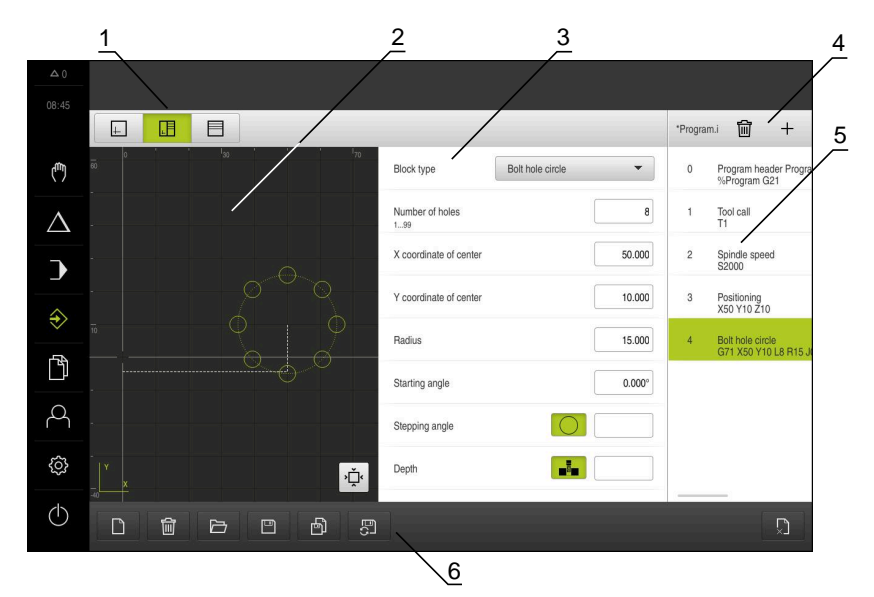

Kuva 10: Valikko **Ohjelmointi** avatulla simulaatioikkunalla

- Näkymäpalkki
- Simulaatioikkuna (valinnainen)
- Lauseparametri
- Työkalupalkki
- Ohjelmalauseet
- Ohjelmanhallinta

Valikko **Ohjelmointi** mahdollistaa ohjelmien luonnin ja hallinnan. Määrittele sitä varten yksittäiset koneistusvaiheet tai koneistuskuviot lauseiksi. Useamman lauseen peräkkäinen sarja muodostaa tällöin ohjelman.

## <span id="page-33-0"></span>**3.7.7 Valikko Tiedostonhallinta**

#### **Kutsu**

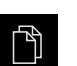

- Napauta päävalikossa **Tiedostonhallinta**.
- Tiedostonhallinnan käyttöliittymää näytetään.

#### **Lyhyt kuvaus**

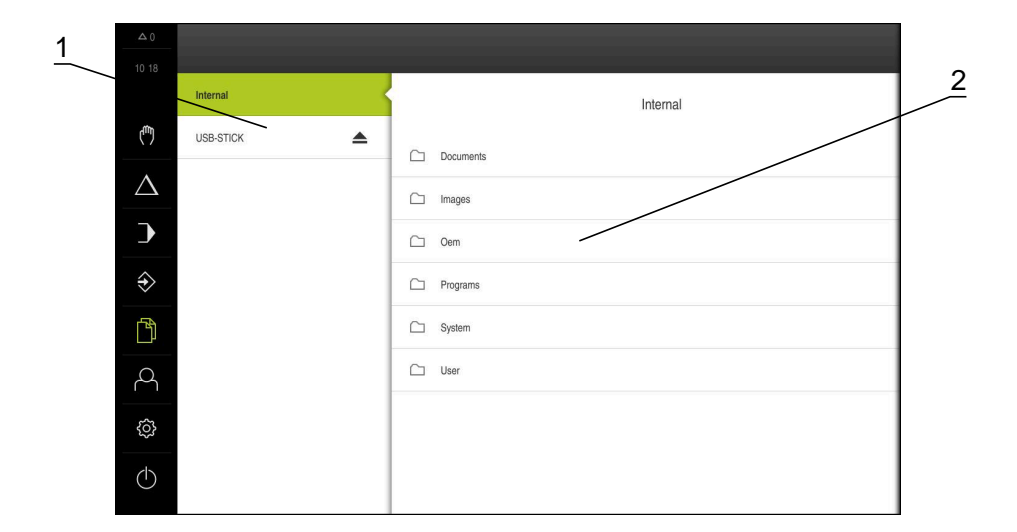

Kuva 11: Valikko **Tiedostonhallinta**

- **1** Käytettävissä olevien muistialueiden luettelo
- **2** Valittujen muistialueiden kansioiden luettelo

Valikko **Tiedostonhallinta** näyttää yleiskatsauksen tallennetuista tiedostoista, joka ovat laitteen muistissa .

## <span id="page-34-0"></span>**3.7.8 Valikko Käyttäjän kirjautuminen**

#### **Kutsu**

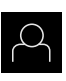

- Napauta päävalikossa **Käyttäjän kirjautuminen**.
- Käyttäjän sisään- ja uloskirjautumisen käyttöliittymää näytetään.

#### **Lyhyt kuvaus**

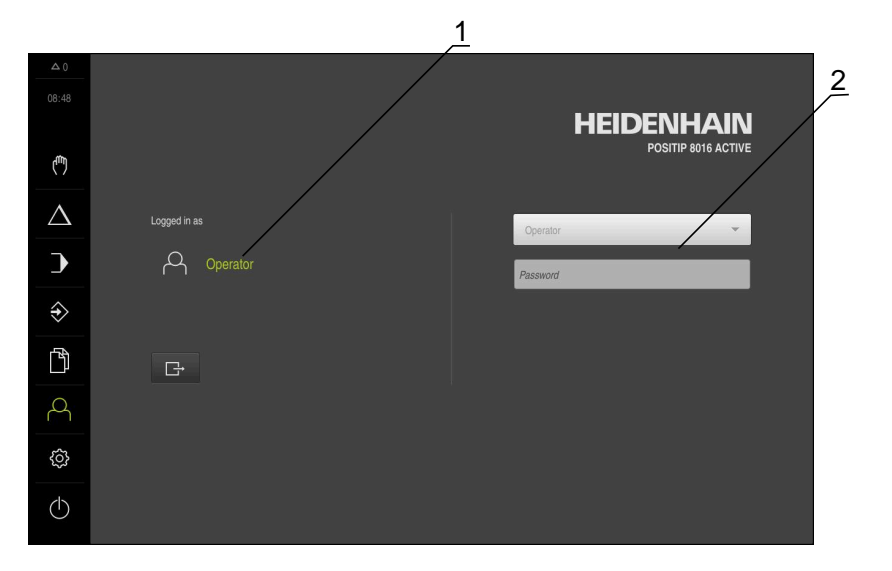

#### Kuva 12: Valikko **Käyttäjän kirjautuminen**

- **1** Sisäänkirjautuneen käyttäjän näyttö
- **2** Käyttäjän kirjautuminen

Valikko **Käyttäjän kirjautuminen** näyttää sisäänkirjautuneen käyttäjän vasemmassa sarakkeessa. Uuden käyttäjän sisäänkirjautumista näytetään oikeanpuoleisessa sarakkeessa.

Toisen käyttäjän sisäänkirjaamiseksi jo kirjautuneen käyttäjän on ensin kirjauduttava ulos.

**Lisätietoja:** ["Käyttäjän sisäänkirjautuminen ja uloskirjautuminen", Sivu 25](#page-24-1)

## <span id="page-35-0"></span>**3.7.9 Valikko Asetukset**

#### **Kutsu**

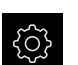

- Napauta päävalikossa **Asetukset**.
- Laiteasetusten käyttöliittymää näytetään.

#### **Lyhyt kuvaus**

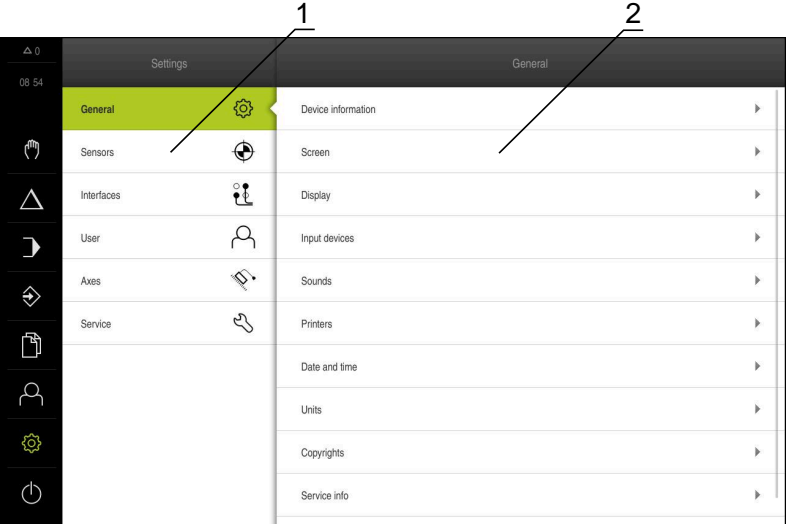

Kuva 13: Valikko **Asetukset**

- **1** Asetusvaihtoehtojen luettelo
- **2** Asetusvaihtoehtojen luettelo

Valikko **Asetukset** näyttää laitteen konfiguraation kaikki asetukset. Asetusparametrien avulla voit mukauttaa laitteen käyttöpaikan vaatimuksiin.

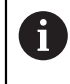

Laitteella on käyttöoikeustasot, jotka määrittelevät käyttäjän kattavan tai rajoitetun hallinnan ja toiminnan.
## **3.7.10 Valikko Poiskytkentä**

**Kutsu**

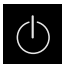

- Napauta päävalikossa **Poiskytkentä**.
- Näyttöön tulevat käyttöjärjestelmän sammuttamisen, energiansäästötilan ja puhdistustilan aktivoinnin käyttöelementit

#### **Lyhyt kuvaus**

Valikko **Poiskytkentä** näyttää seuraavat asetukset:

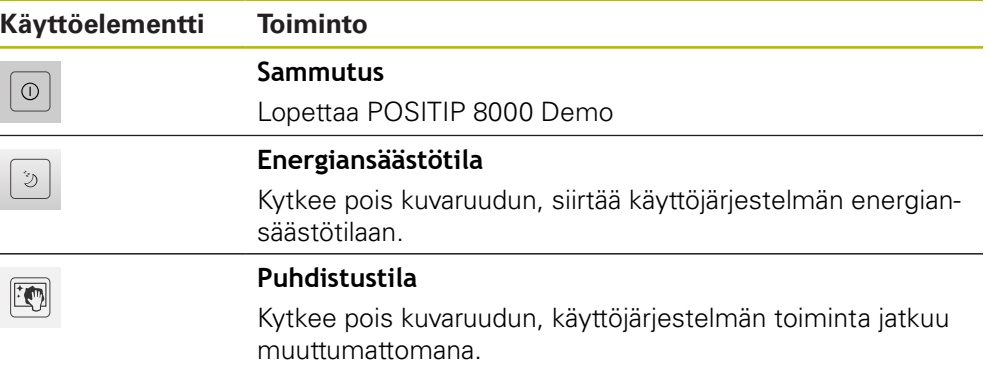

**Lisätietoja:** ["POSITIP 8000 Demo Käynnistys ja lopetus", Sivu 24](#page-23-0)

## **3.8 Paikoitusnäytöt**

Laite näyttää paikoitusnäytössä akselien sijainnit ja tarvittaessa lisätietoja konfiguroiduista akseleista.

#### **3.8.1 Paikoitusnäytön käyttöelementit**

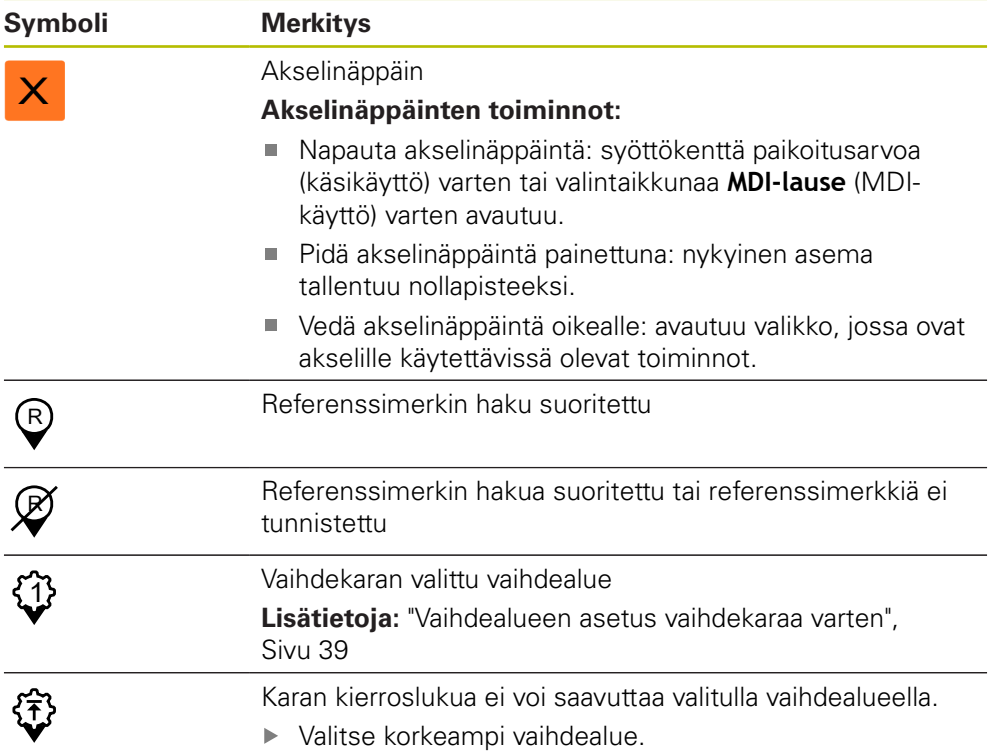

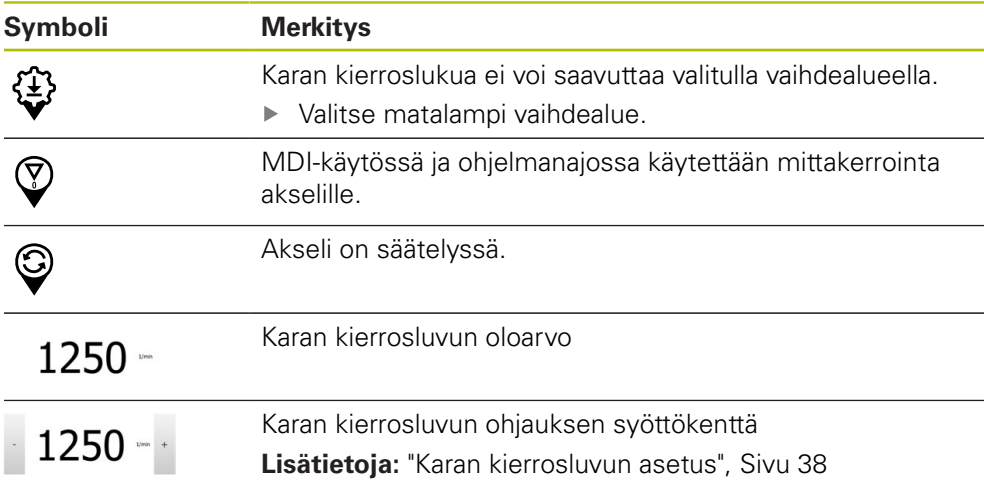

## <span id="page-37-0"></span>**3.8.2 Paikoitusnäytön toiminnot**

#### **Karan kierrosluvun asetus**

Karan kierroslukua voidaan säätää liitetyn työstökoneen konfiguraation mukaan.

- Tarvittaessa voit siirtyä karan kierrosluvun näytöltä syöttökenttään vetämällä näyttöä oikealle.
- Syöttökenttä **Karan kierrosluku** tulee näkyviin.

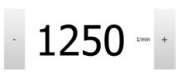

- Aseta karan kierrosluku haluttuun arvoon napauttamalla ja pitämällä painikkeita **+** tai **-**.
- tai
- Napauta syöttökenttää **Karan kierrosluku**.
- ▶ Syötä haluttu arvo.
- Vahvista syöte valitsemalla **RET**.
- Laite vastaanottaa syötetyn karan kierrosluvun ohjearvoksi ja ohjaa sen mukaan.
- Voit palata karan kierrosluvun näyttöön vetämällä syöttökenttää vasemmalle.

A

Jos **karan kierrosluvun** syöttökenttään ei tehdä merkintää kolmen sekunnin aikana, laite siirtyy takaisin nykyisen karan kierrosluvun näyttöön.

#### <span id="page-38-0"></span>**Vaihdealueen asetus vaihdekaraa varten**

Jos työstökoneesi käyttää vaihdekaraa, voit valita käytettävän vaihdealueen.

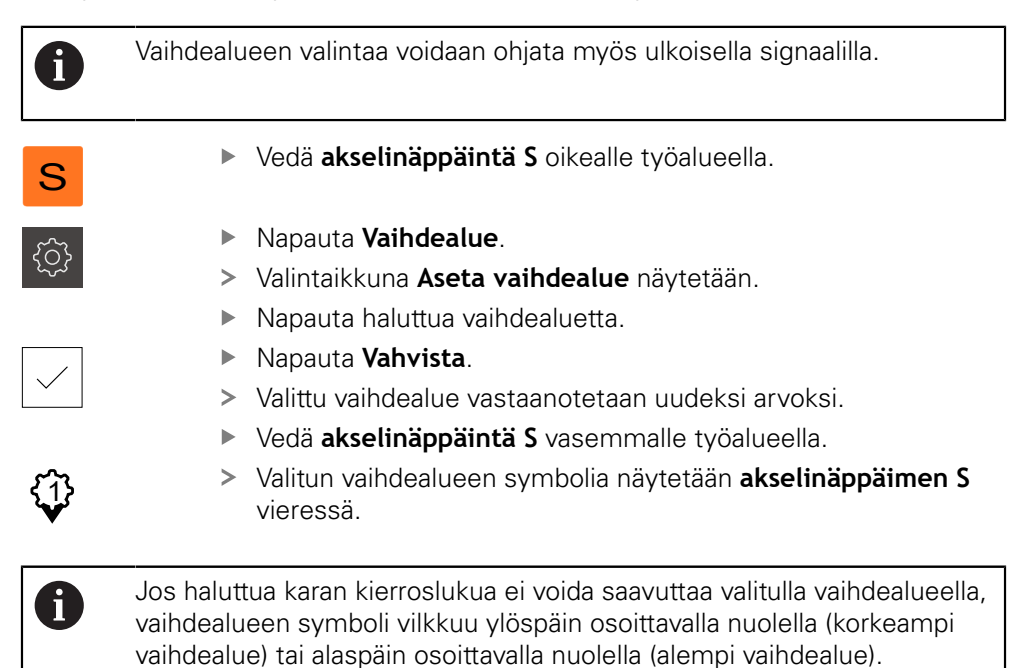

## **3.9 Tilapalkki**

f

Tilapalkki ja valinnainen OEM-palkki ei ole käytettävissä valikossa **Ohjelmointi**.

Laite näyttää tilapalkissa syöttö- ja liikenopeuden. Sinulla on tilapalkin käyttöelementtien avulla suora pääsy myös peruspiste- ja työkalutaulukkoon sekä sekuntikellon ja laskimen apuohjelmiin.

#### **3.9.1 Tilapalkin käyttöelementit**

Tilapalkissa on käytettävissä seuraavat käyttöelementit:

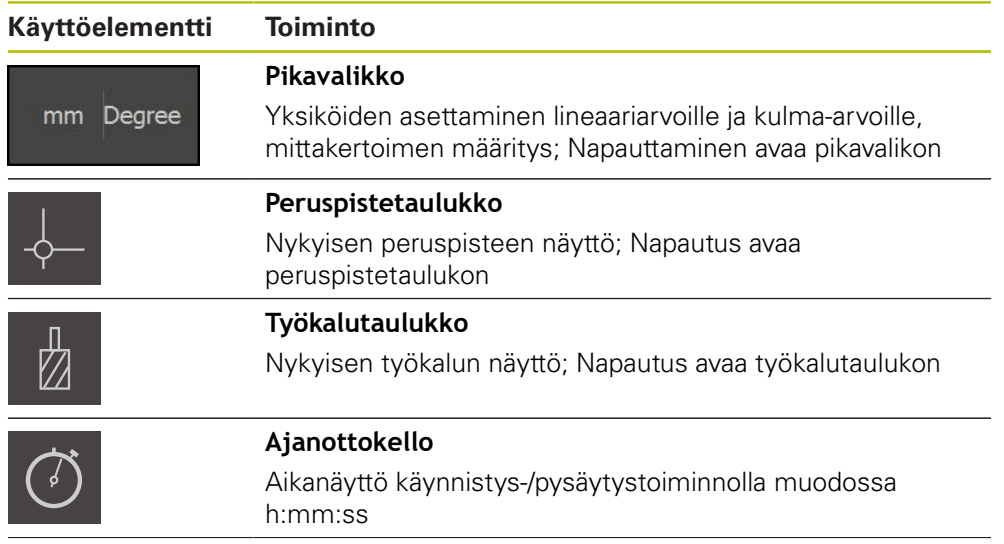

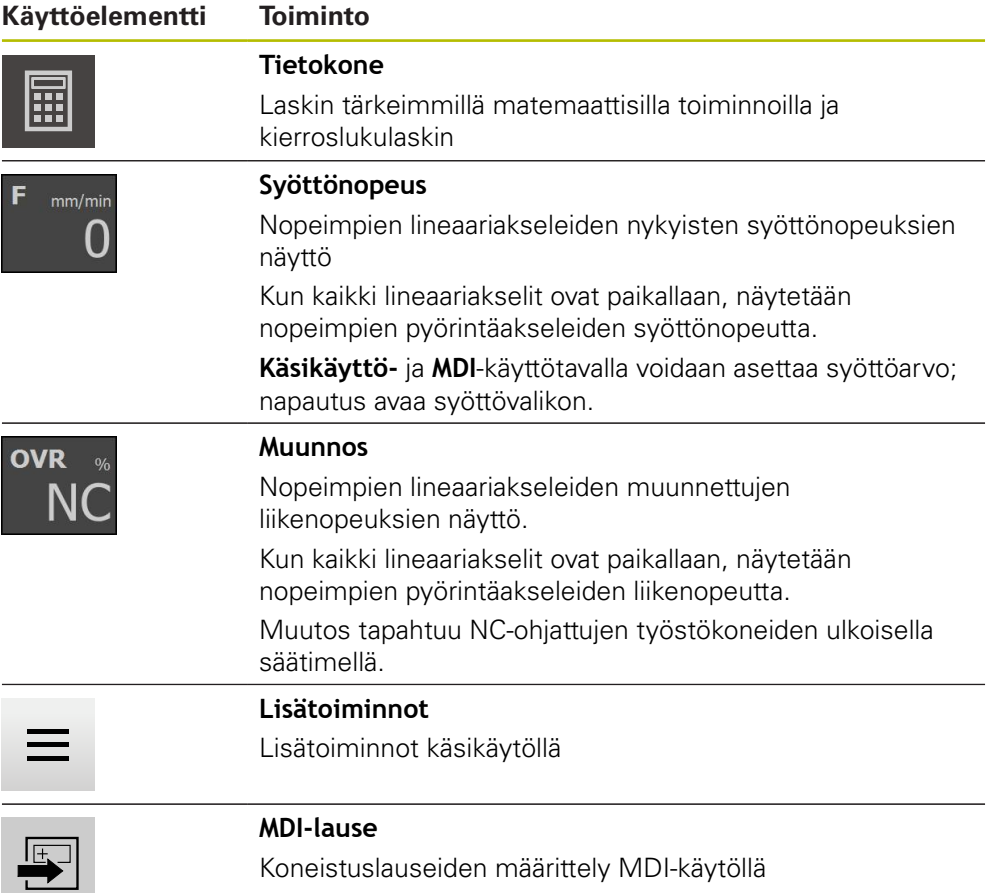

## **3.9.2 Syöttöarvon asetus**

#### **Syöttöarvon asetus**

Syöttöarvo voidaan asettaa käyttötapoja **Käsikäyttö** ja **MDI-käyttö** varten voidaan valintaikkunassa **Syöttöarvo**.

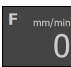

- Napauta tilapalkissa **Syöttöarvo**.
- Valintaikkuna **Syöttöarvo** avautuu.
- Syötä syöttöarvo vastaavaan syöttökenttään.
	- Lineaariakseleille syöttökenttään **mm/min**
	- Pyörintäakseleille syöttökenttään **°/min**

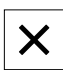

Akseleita liikutetaan syötetyllä syöttöarvolla.

Sulje valintaikkuna napauttamalla **Sulje**.

 $\equiv$ 

#### **3.9.3 Lisätoiminnot käsikäytöllä**

Kutsu lisätoiminnot napauttamalla tilapalkissa **Lisätoiminnot**.

Käytettävissä ovat seuraavat käyttöelementit:

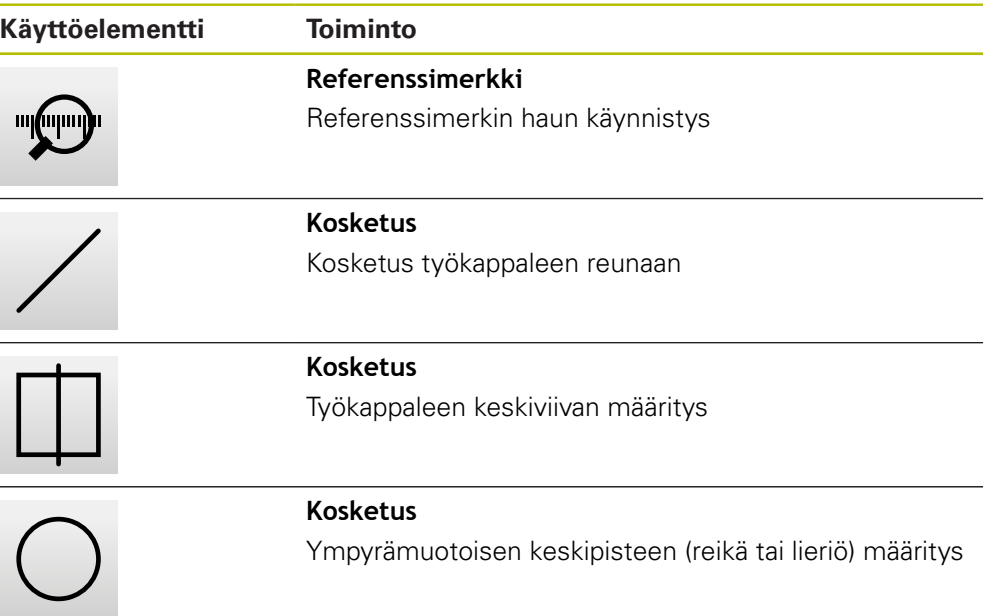

## **3.10 OEM-palkki**

 $\mathbf{i}$ 

A

Tilapalkki ja valinnainen OEM-palkki ei ole käytettävissä valikossa **Ohjelmointi**.

Valinnaisella OEM-palkilla voit konfiguraatiosta riippuen päästä ohjaamaan liitetyn työstökoneen toimintoja .

#### **3.10.1 Käyttöelementit OEM-palkki**

OEM-palkissa olevat käyttöelementit riippuvat laitteen ja liitetyn työstökoneen konfiguraatiosta.

**OEM-palkki** sisältää seuraavat käytettävissä olevat käyttöelementit:

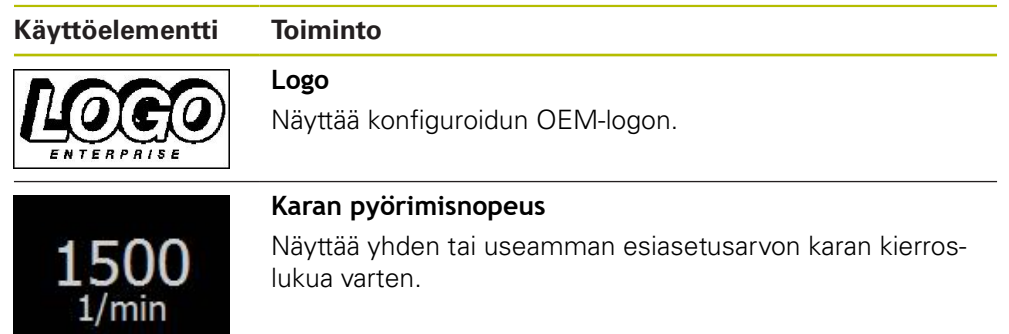

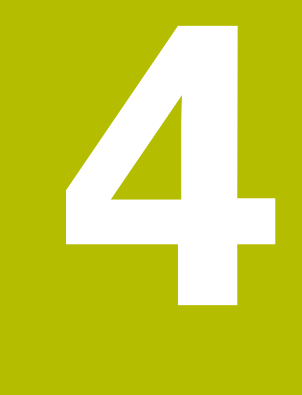

## **Ohjelmistokonfiguraatio**

## **4.1 Yleiskatsaus**

 $\mathbf i$ 

Sinun luettava ja ymmärrettävä luvun ["Yleinen käyttö"](#page-18-0) sisältö, ennen kuin seuraavat tehtävät saa suorittaa. **Lisätietoja:** ["Yleinen käyttö", Sivu 19](#page-18-0)

Ennen kuin POSITIP 8000 Demo on asennuksen jälkeen käytettävissä virheettömästi, täytyy POSITIP 8000 Demo konfiguroida. Tämä luku esittelee, kuinka seuraavat asetukset toteutetaan:

- [Kielen asetus](#page-25-0)
- [Ohjelmisto-optioiden aktivointi](#page-44-0)
- [Tuoteversion valinta \(valinnainen\)](#page-44-1)
- [Sovellus valinta](#page-45-0)
- [Konfiguraatiotiedoston kopiointi](#page-45-1)
- [Konfiguraatiotietojen lukeminen sisään](#page-46-0)

## **4.2 Kielen asetus**

Toimitustilassa käyttöliittymän kieli on englanti. Voit vaihtaa käyttöliittymän haluamallesi kielelle.

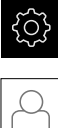

## Napauta päävalikossa **Asetukset**.

#### Napauta **Käyttäjä**.

- Sisäänkirjautunut käyttäjä on merkitty hakamerkillä.
- Valitse sisäänkirjautunut käyttäjä.
- Käyttäjälle valittuna olevaa kieltä näytetään pudotusluettelossa **Kieli** vastaavan lipun avulla.
- Valitse pudotusluettelossa **Kieli** haluamaasi kieltä vastaava lippu.
- Käyttöliittymää näytetään ensimmäisissä lisätiedoissa:

## <span id="page-44-0"></span>**4.3 Ohjelmisto-optioiden aktivointi**

Tuotteella POSITIP 8000 Demo voit myös simuloida ominaisuuksia ja toimintoja, jotka riippuvat ohjelmisto-optiosta. Sitä varten täytyy ohjelmisto-optio vapauttaa lisenssiavaimella. Vaadittava lisenssiavain on tallennettu tuotteen POSITIP 8000 Demo kansiorakenteessa olevaan lisenssitiedostoon.

Jotta voit vapauttaa käytettävissä olevat ohjelmisto-optiot, sinun on luettava sisään lisenssitiedosto.

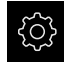

- Napauta päävalikossa **Asetukset**.
- Laiteasetuksia näytetään.

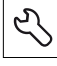

- Napauta **Huolto**.
- Avaa peräjälkeen: **Ohjelmaoptiot**
	- **Vaihtoehtojen aktivointi**
	- Napauta **Lisenssitiedoston lukeminen**.
- Valitse muistipaikka valintaikkunassa:
	- Valitse **Internal**.
	- Valitse **User**.
- Valitse lisenssitiedosto **PcDemoLicense.xml**.
- Vahvista valinta painamalla **Valitse**.
- Napauta **OK**.
- Lisenssiavain aktivoidaan.
- Napauta **OK**.
- Uudelleenkäynnistystä pyydetään.
- Suorita uudelleenkäynnistys.
- Ohjelmisto-optioista riippuvat toiminnot ovat käytettävissä.

## <span id="page-44-1"></span>**4.4 Tuoteversion valinta (valinnainen)**

POSITIP 8000 on käytettävissä erilaisissa versioissa. Versiot eroavat liitäntöjen osalta liitettäviä mittauslaitteita varten:

Valikossa **Asetukset** voidaan valita, mitä versiota tuotemerkinnällä POSITIP 8000 Demo simuloidaan.

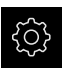

Napauta päävalikossa **Asetukset**.

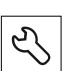

#### Napauta **Huolto**.

- Napauta **Tuotemerkintä**.
- Valitse haluamasi versio.
- Uudelleenkäynnistystä pyydetään.
- POSITIP 8000 Demo ei ole käytettävissä halutussa versiossa.

## <span id="page-45-0"></span>**4.5 Sovellus valinta**

Voit käyttää demo-ohjelmistoa simuloimaan erilaisia laitteen tukemia sovelluksia.

Jos muutat laitteen sovellustilaa, kaikki akselin asetukset nollataan.

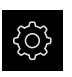

A

Napauta päävalikossa **Asetukset**.

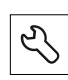

- ▶ Napauta **Huolto**.
- Avaa peräjälkeen:
	- **OEM-Alue Asetukset**
- 

## <span id="page-45-1"></span>**4.6 Konfiguraatiotiedoston kopiointi**

Ennen kuin voit lukea konfiguraatiotietojatuotteeseen POSITIP 8000 Demo, ladattu konfiguraatiotiedosto **DemoBackup.mcc** täytyy kopioida alueelle, joka on käytettävissä tuotteella POSITIP 8000 Demo.

- Navigointi väliaikaiseen säilytyskansioon
- Kopioi konfiguraatiotiedosto **DemoBackup.mcc** esim. seuraavaan kansioon:**C:** ► **HEIDENHAIN** ► **[tuotemerkintä]** ► **ProductsMGE5** ► **Mom**
	- ► **[tuotelyhenne]** ► **user** ► **User**

Koska POSITIP 8000 Demo on käytettävissä myös Ī. konfiguraatiotiedostossa **DemoBackup.mcc**, täytyy tiedoston tallennuksessa käyttää seuraavaa hakemistopolun osaa: ► **[tuotemerkintä]** ► **ProductsMGE5** ► **Mom** ► **[tuotelyhenne]** ► **user** ► **User**.

- 
- > Konfiguraatiotiedosto on käytettävissä tuotteessa POSITIP 8000 Demo.

## <span id="page-46-0"></span>**4.7 Konfiguraatiotietojen lukeminen sisään**

# $\mathbf{f}$

Ennenkuin konfiguraatiotiedot voidaan lukea sisään, lisenssiavain on vapautettava.

**Lisätietoja:** ["Ohjelmisto-optioiden aktivointi", Sivu 45](#page-44-0)

Jotta POSITIP 8000 Demo voitaisiin konfiguroida tietokoneella käyttöä varten, täytyy konfiguiraatiotiedosto **DemoBackup.mcc** lukea sisään.

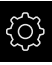

- Napauta päävalikossa **Asetukset**.
- Laiteasetuksia näytetään.

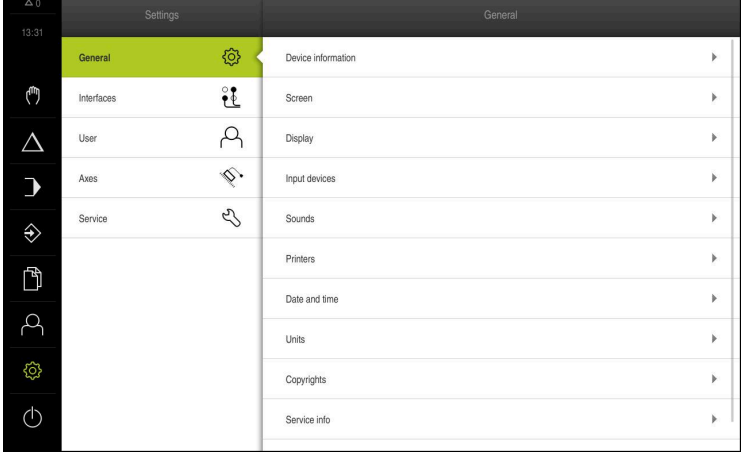

Kuva 14: **Asetukset**-valikko

- 
- Napauta **Huolto**.
- Avaa peräjälkeen:
	- **Varmuuskopiointi ja uudelleenperustaminen**
	- **Asetusten uudelleenperustaminen**
	- **Täydellinen uudelleenperustaminen**
- Valitse muistipaikka valintaikkunassa:
	- **Internal**
	- **User**
- Valitse konfiguraatiotiedosto **DemoBackup.mcc**.
- Vahvista valinta napauttamalla **Valitse**.
- > Asetukset otetaan vastaan.
- > Sovelluksen laamista pyydetään.
- Napauta **OK**.
- POSITIP 8000 Demo ladataan, Microsoft Windows -ikkuna suljetaan.
- Käynnistä POSITIP 8000 Demo uudelleen.
- > POSITIP 8000 Demo on käyttövalmis.

**5**

# **Pikakäynnistys**

## **5.1 Yleiskuvaus**

Tämä luku kuvaa esimerkkityökappaleen valmistusta ja ohjaa vaihe vaiheelta laitteen erilaisten käyttötapojen läpi. Sinun on suoritettava seuraavat käsittelyvaiheet, jotta laippa voidaan valmistaa onnistuneesti:

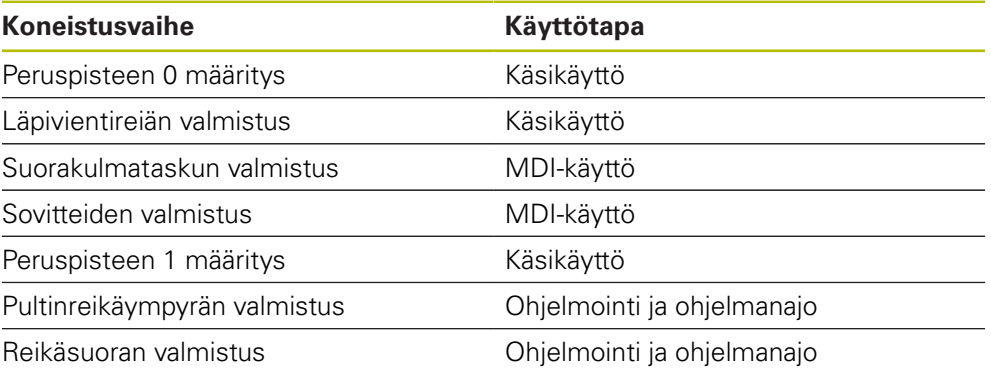

Tässä esiteltyjä koneistusvaiheita ei voida simuloida kokonaan tuotteella POSITIP 8000 Demo. Kuvausten perusteella voit kuitenkin tutustua tärkeimpiin toimintoihin ja käyttöliittymään.

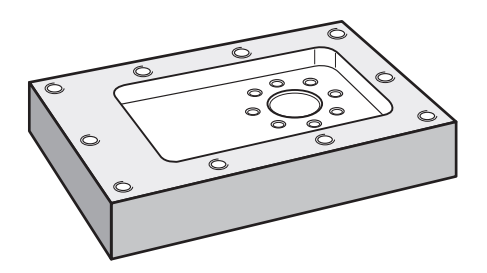

Kuva 15: Esimerkkityökappale

 $\mathbf{i}$ 

⋒

0

Tämä luku kuvaa esimerkkityökappaleen ulkomuodon valmistusta. Oletusarvoisesti on kyseessä ulkomuoto.

Yksityiskohtainen kuvaus toiminnoista löytyy käyttöohjeen luvuista "Käsikäyttö" ja "MDI-käyttö" sekä "Ohjelmointi" ja "Ohjelmanajo" POSITIP 8000.

A

Sinun luettava ja ymmärrettävä luvun ["Yleinen käyttö"](#page-18-0) sisältö, ennen kuin seuraavat tehtävät saa suorittaa.

**Lisätietoja:** ["Yleinen käyttö", Sivu 19](#page-18-0)

## **5.2 Sisäänkirjautuminen pikakäynnistystä varten**

#### **Käyttäjän sisäänkirjautuminen**

Käyttäjän **Operator** täytyy kirjautua sisään pikakäynnistystä varten.

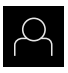

- Napauta päävalikossa **Käyttäjän kirjautuminen**.
- Tarvittaessa kirjautuneena olevan käyttäjän täytyy ensin kirjautua ulos.
- Valitse käyttäjä **Operator**.
- Napauta syöttökenttää **Salasanan**.
- Syötä salasana "operator".

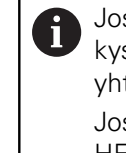

- Jos salasana ei täsmää standardiasetuksiin, se on kysyttävä asettajan (**Setup**) koneen valmistajan (**OEM**) yhteydessä. Jos salasana ei ole enää tiedossa, ota yhteyttä HEIDENHAIN-huoltoedustajaan.
- Vahvista syöte valitsemalla **RET**.
- Napauta **Kirjautuminen**.

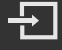

## **5.3 Edellytykset**

Alumiinilaipan valmistuksessa työskentelet käsikäyttöisellä tai NC-ohjatulla työstökoneella. Laippaa varten on käytettävissä seuraava mitoitettu tekninen piirustus:

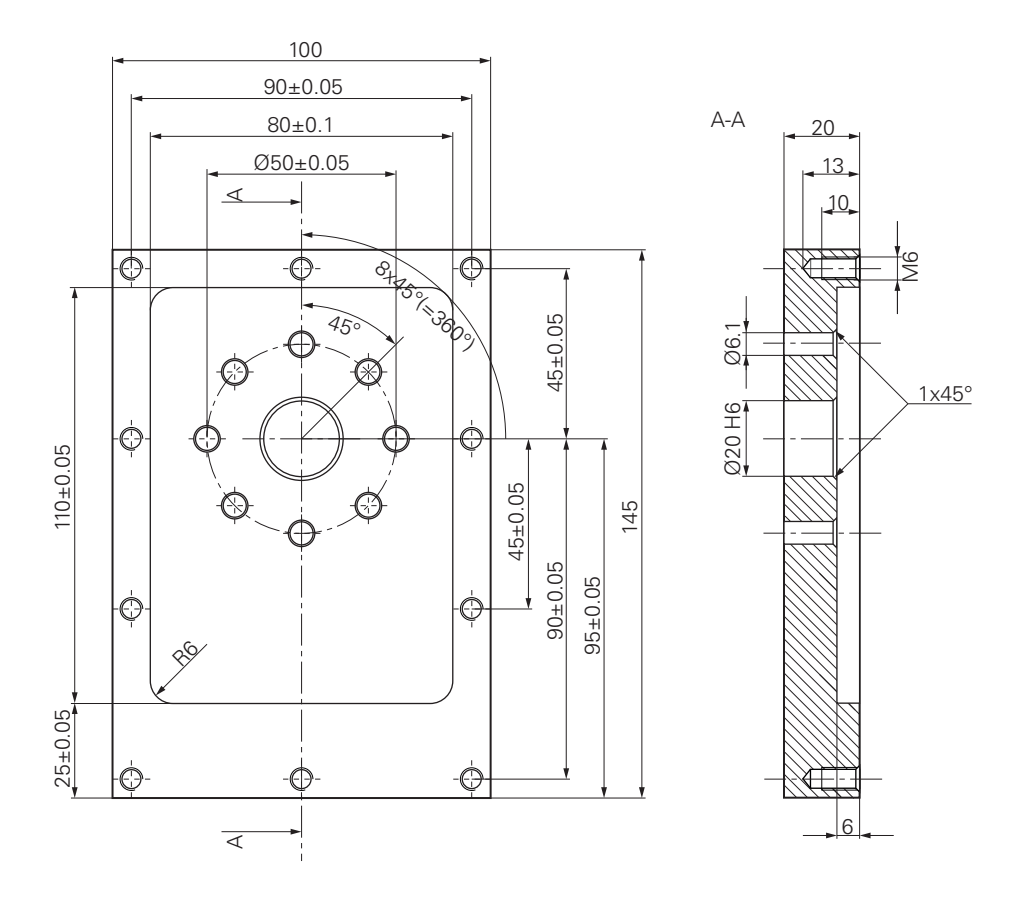

Kuva 16: Esimerkkityökappale – Tekninen piirustus

#### **Työstökone**

- Työstökone on kytketty päälle.
- Esityöstetty työkappaleen aihio on kiinnitetty työstökoneeseen.

#### **Laite**

- Kara-akseli on konfiguroitu.
- Akselit on referoitu.
- HEIDENHAIN-reunakosketuspää KT 130 on käytettävissä.

#### **Työkalut**

Seuraavat työkalut ovat käytettävissä:

- Pora Ø 5,0 mm
- Pora  $\varnothing$  6.1 mm
- Pora Ø 19,8 mm
- Kalvain  $Ø$  20 mm
- Varsijyrsin Ø 12 mm
- Kartioupotin  $\varnothing$  25 mm 90°
- Kierrepora M6

#### **Työkalutaulukko**

Esimerkissä oletetaan, että koneistuksen työkaluja ei ole vielä määritelty.

Jokaista käytettävää työkalua varten on määritettävä kullekin käytetylle työkalulle ensin parametrit laitteen työkalutaulukossa. Myöhempää koneistusta varten voit käyttää työkalutaulukon parametreja tilapalkin kautta.

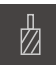

- Napauta tilapalkissa **Työkalut**.
- $\not\!\!\!\!\!\notimes$
- Valintaikkuna **Työkalut** näytetään.
- Napauta **Taulukon avaus**.
- Valintaikkuna **Työkalutaulukko** näytetään.
- Napauta **Lisää**.

 $\blacktriangleright$ 

- Syötä **Työkalutyyppi**-syötekenttään nimike **Pora 5,0**.
- Vahvista syöte valitsemalla **RET**.
- Syötä **Halkaisija**-syötekenttään arvo **5,0**.
- Vahvista syöte valitsemalla **RET**.
- Syötä **Pituus**-syötekenttään poran pituus.
- Vahvista syöte valitsemalla **RET**.

Napauta **Sulje**.

- $>$  Määritelty pora Ø 5,0 mm lisätään työkalutaulukkoon.
- Toista toimenpide muille työkaluille; käytä tässä yhteydessä nimiyhdistelmää **[Tyyppi] [Halkaisija]**.

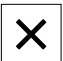

Valintaruutu **Työkalutaulukko** suljetaan.

## **5.4 Peruspisteen määritys (käsikäyttö)**

Ensiksi on määritettävä ensimmäinen peruspiste. Laite laskee peruspisteen perusteella kaikki suhteellisen koordinaatiston arvot. Peruspiste määritetään HEIDENHAIN-reunakosketuspään KT 130 avulla.

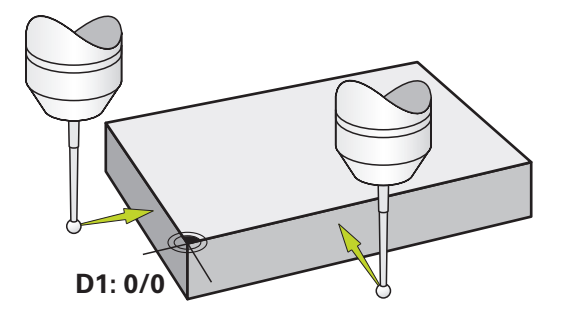

Kuva 17: Esimerkkityökappale – Peruspisteen D1 määritys

#### **Kutsu**

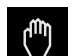

- Napauta päävalikossa **Käsikäyttö**.
- Käsikäytön käyttöliittymää näytetään.

#### **Peruspisteen D1 kosketus**

- Aseta työstökoneella HEIDENHAIN-reunakosketuspää KT 130  $\blacktriangleright$ karaan ja liitä laitteeseen.
- Napauta tilapalkissa **Lisätoiminnot**.

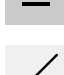

- Napauta valintaikkunassa **Reunan kosketus**.
- Dialogi **Valitse työkalu** avautuu.
- Aktivoi **Valitse työkalu**-valintaikkunassa vaihtoehto **Kosketusjärjestelmän käyttö**.
- Noudata ohjatussa toiminnossa annettuja ohjeita ja määrittele peruspiste koskettamalla X-suunnassa.
- Aja reunakosketuspää työkappaleen reunaa vasten, kunnes anturin punainen LED-valo syttyy.
- Dialogi **Peruspisteen valinta** avautuu.
- Aja reunakosketuspää irti työkappaleen reunasta.
- Valitse **Valittu peruspiste** -kentässä peruspiste **0** peruspistetaulukosta.
- Syötä **Paikoitusarvon asetus** -kenttään X-akselille arvo **0** ja vahvista valitsemalla **RET**.

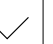

- Napauta **Vahvista** ohjatussa toiminnossa.
- Kosketetut koordinaatit vastaanotetaan peruspisteessä **0**.
- Toista toimenpide ja määrittele peruspisteen Y-suunta  $\mathbf{r}$ kosketuksella.

## **5.5 Läpireiän valmistus (käsikäyttö)**

Ensimmäisessä koneistusvaiheessa esiporataan läpireikä käsikäytöllä poranterän Ø 5,0 mm avulla. Läpireikä avarretaan sen jälkeen poralla Ø 19,8 mm. Arvot voidaan ottaa mitoitetusta piirustuksesta ja syöttää syötekenttään.

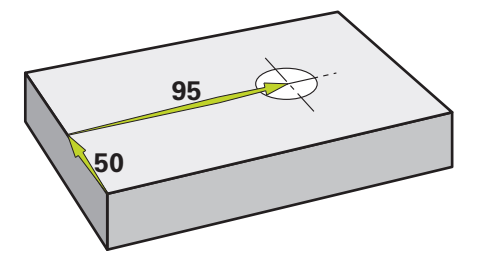

Kuva 18: Esimerkkityökappale – Läpireiän valmistus

#### **Kutsu**

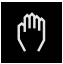

- Napauta päävalikossa **Käsikäyttö**.
- Käsikäytön käyttöliittymää näytetään.

#### **5.5.1 Läpireiän esiporaus**

Aseta pora Ø 5,0 mm työstökoneen karaan.

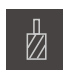

- Napauta tilapalkissa **Työkalut**.
- Valintaikkunaa **Työkalut** näytetään.

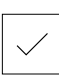

- Napauta **Pora 5,0**.
- Napauta **Vahvista**.
- Vastaavat työkaluparametrit otetaan automaattisesti laitteesta.

Aseta laitteella karan kierrosluku 3500 1/min.

Valintaruutu **Työkalut** suljetaan.

 $-3500$  $+$ 

- Aja karaa työstökoneella:
	- X-suunta: 95 mm
	- Y-suunta: 50 mm
- Esiporaa läpireikä
- Aja kara turvalliseen asemaan.
- ▶ Säilytä asemat X ja Y.
- Läpireiän esiporaus onnistui.

## **5.5.2 Läpireiän avarrus**

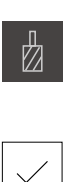

- ▶ Aseta pora Ø 19,8 mm työstökoneen karaan.
- Napauta tilapalkissa **Työkalut**.
- Valintaikkunaa **Työkalut** näytetään.
- 

400

 $+$ 

 $\sim$ 

- Napauta **Pora 19,8**. Napauta **Vahvista**.
- Vastaavat työkaluparametrit otetaan automaattisesti laitteesta.
- Valintaruutu **Työkalut** suljetaan.
- ▶ Aseta laitteella karan kierrosluku 400 1/min.
- Avarra läpireikä ja aja kara taas irti kappaleesta.
- Läpireiän avarrus onnistui.

## **5.6 Suorakulmataskun valmistus (MDI-käyttö)**

Suorakulmatasku valmistetaan MDI-käytöllä. Arvot voidaan ottaa mitoitetusta piirustuksesta ja syöttää syötekenttään.

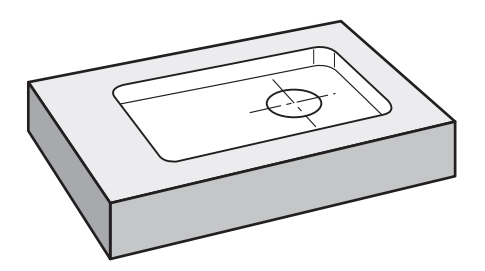

Kuva 19: Esimerkkityökappale – Suorakulmataskun valmistus

#### **Kutsu**

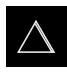

- Napauta päävalikossa **MDI- käyttö**.
- MDI-käytön käyttöliittymää näytetään.

## **5.6.1 Suorakulmataskun määrittely**

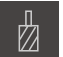

- Napauta tilapalkissa **Työkalut**.
- Valintaikkunaa **Työkalut** näytetään.

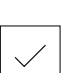

Z

Napauta **Vahvista**.

Napauta **Varsijyrsin**.

- Vastaavat työkaluparametrit otetaan automaattisesti laitteesta.
- Valintaruutu **Työkalut** suljetaan.
- Hipaise työkalulla laipan yläpintaan.
- Pidä paikoitusnäytöllä akselinäppäintä **Z**.
- Laite näyttää Z-akselille arvoa 0.
- Napauta tilapalkissa **Luo**
- Uusi lause näytetään.
- Valitse **Lausetyyppi**-pudotusluettelosta lausetyypiksi **Suorakulmatasku**.
- Syötä seuraavat parametrit mittatietojen mukaan:
	- **Koneistustapa**: Kokonaiskoneistus
	- **Varmuuskorkeus**: 10
	- **Syvyys**: -6
	- **Keskipisteen X-koordinaatti**: 80
	- **Keskipisteen Y-koordinaatti**: 50
	- **Sivun pituus X**: 110
	- **Sivun pituus Y**: 80
	- **Suunta**: Myötäpäivään
	- **Silitystyövara**: 0.2
	- **Ratalimitys**: 0.5
- Syötä NC-ohjatulle työkaluakselille lisäksi seuraavat parametrit:
	- **Aloitussyvyys**: 0.5
	- **Asetussyvyys**: 4
	- **Syvyyssilityksen työvara**: 0.1
	- **Jyrsintäsyöttöarvo**: 800
	- **Syvyysasetuksen syöttöarvo**: 260
- Vahvista kukin syöte valitsemalla **RET**.
- Lauseen valmistelun päättämiseksi napauta **END**.
- > Paikoitusapua näytetään.
- Kun simulaatioikkuna on aktivoitu, suorakulmatasku visualisoidaan.

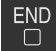

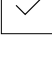

## **5.6.2 Suorakulmataskun jyrsintä**

Karan kierrosluvun, jyrsintäsyvyyden ja syöttönopeuden arvot riippuvat työstökoneen ja varsijyrsimen lastuamiskyvystä.

- $\triangleright$  Aseta varsijyrsin Ø 12 mm työstökoneen karaan.
- Aseta laitteella karan kierrosluku sopivaan arvoon.
- Laitteen tai työstökoneen NC-ohjatuilla akseleilla paina tai napauta **NC-käynnistyspainiketta**.
- Aloita koneistus ja noudata sen jälkeen ohjatun toiminnon ohjeita.
- Laite suorittaa jyrsintämenettelyn yksittäiset vaiheet.
- X

i

 $\begin{tabular}{|c|c|} \hline \quad \quad & \quad \quad & \quad \quad \\ \hline \quad \quad & \quad \quad & \quad \quad \\ \hline \quad \quad & \quad \quad & \quad \quad \\ \hline \end{tabular}$ 

- Napauta **Sulje**. > Koneistus lopetetaan.
- Ohjattu toiminto sulkeutuu.
- Suorakulmataskun valmistus onnistui.

## **5.7 Sovitteen valmistus (MDI-käyttö)**

Sovite valmistetaan MDI-käytöllä. Arvot voidaan ottaa mitoitetusta piirustuksesta ja syöttää syötekenttään.

 $\mathbf{i}$ 

Läpireikä on viistettävä ennen kalvintaa. Viisteen avulla kalvain voidaan sovittaa paremmin työstökohtaan ja estää purseen muodostuminen.

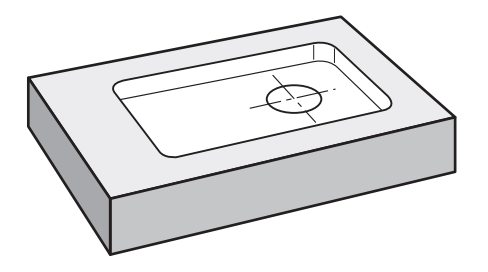

Kuva 20: Esimerkkityökappale – Sovitteen valmistus

#### **Kutsu**

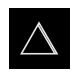

- Napauta päävalikossa **MDI- käyttö**.
- MDI-käytön käyttöliittymää näytetään.

## **5.7.1 Sovitteen määrittely**

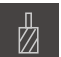

- Napauta tilapalkissa **Työkalut**.
- Valintaikkunaa **Työkalut** näytetään.

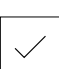

- Napauta **Kalvain**. Napauta **Vahvista**.
- Vastaavat työkaluparametrit otetaan automaattisesti laitteesta.
- Valintaruutu **Työkalut** suljetaan.

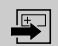

- Napauta tilapalkissa **Luo**
- Uusi lause näytetään.
- Valitse **Lausetyyppi**-pudotusluettelosta lausetyypiksi **Reikä**.
- Syötä seuraavat parametrit mittatietojen mukaan:
	- **X-koordinaatti:** 95
	- **Y-koordinaatti:** 50
	- **Z-koordinaatti:** Läpireiän poraus
- Syötä NC-ohjatulle työkaluakselille seuraavat parametrit:
	- **Z-koordinaatti:** -25
- Vahvista kukin syöte valitsemalla **RET**.
- Lauseen valmistelun päättämiseksi napauta **END**.
- > Paikoitusapua näytetään.
- Kun simulaatioikkuna on aktivoitu, paikoitusasema ja liike visualisoidaan.

#### **5.7.2 Sovitteen kalvinta**

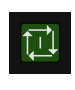

 $\overset{\text{END}}{\Box}$ 

- $\triangleright$  Aseta kalvain Ø 20 mm H6 työstökoneen karaan.
- ▶ Laitteen tai työstökoneen NC-ohjatuilla akseleilla paina tai napauta **NC-käynnistyspainiketta**.

 $\cdot$  250  $\left| + \right\rangle$ 

- ▶ Aseta laitteella karan kierrosluku 250 1/min.
- Aloita koneistus ja noudata sen jälkeen ohjatun toiminnon ohjeita.

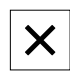

- Napauta **Sulje**.
- > Koneistus lopetetaan.
- Ohjattu toiminto sulkeutuu.
- > Sovitteen valmistus onnistui.

## **5.8 Peruspisteen määritys (käsikäyttö)**

Pultinreikäympyrän ja reikäkehän kohdistamiseksi sinun on määriteltävä sovitteen ympyräkeskipiste peruspisteeksi. Laite laskee peruspisteen perusteella kaikki suhteellisen koordinaatiston arvot. Peruspiste määritetään HEIDENHAINreunakosketuspään KT 130 avulla.

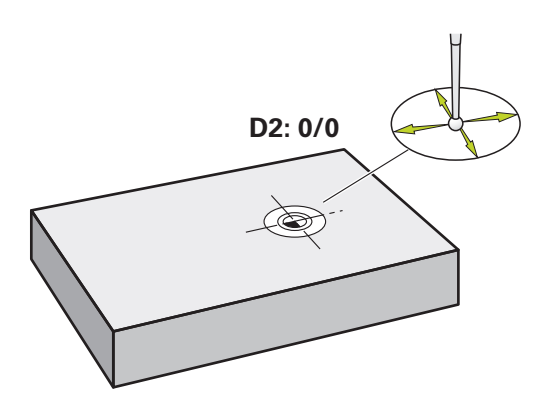

Kuva 21: Esimerkkityökappale – Peruspisteen D2 määritys

#### **Kutsu**

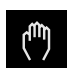

- Napauta päävalikossa **Käsikäyttö**.
- Käsikäytön käyttöliittymää näytetään.

#### **Kosketa peruspisteeseen D2.**

Aseta työstökoneella HEIDENHAIN-reunakosketuspää KT 130 karaan ja liitä laitteeseen.

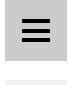

- Napauta tilapalkissa **Lisätoiminnot**.  $\blacktriangleright$
- Napauta valintaikkunassa **Ympyräkeskipisteen määritys**.
- Dialogi **Valitse työkalu** avautuu.
- Aktivoi **Valitse työkalu**-valintaikkunassa vaihtoehto **Kosketusjärjestelmän käyttö**.
- Noudata ohjatussa toiminnossa annettuja ohjeita.
- Aja reunakosketuspää työkappaleen reunaa vasten, kunnes  $\mathbf{B}$ anturin punainen LED-valo syttyy.
- Dialogi **Peruspisteen valinta** avautuu.
- Aja reunakosketuspää irti työkappaleen reunasta.
- Valitse **Valittu peruspiste** -kentässä peruspiste **1**.
- Syötä **Paikoitusarvon asetus** -kenttään X- ja Y-paikoitusarvo **0** ja vahvista valitsemalla **RET**.
- Napauta **Vahvista** ohjatussa toiminnossa.
- Kosketetut koordinaatit vastaanotetaan peruspisteenä **1**.

#### **Peruspisteen aktivointi**

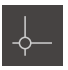

- Napauta tilapalkissa **Peruspisteet**.
- Dialogi **Peruspisteet** avautuu. Napauta peruspisteeseen **1**.

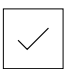

- Napauta **Vahvista**.
- > Peruspiste asetetaan.
- Tilapalkissa näytetään peruspistettä **1**.

## **5.9 Reikäkaaren ja reikärivin ohjelmointi (ohjelmointi)**

Reikäympyrä ja reikärivi valmistetaan käyttötavalla Ohjelmointi. Voit käyttää ohjelmaa uudelleen mahdollisessa piensarjatuotannossa. Arvot voidaan ottaa mitoitetusta piirustuksesta ja syöttää syötekenttään.

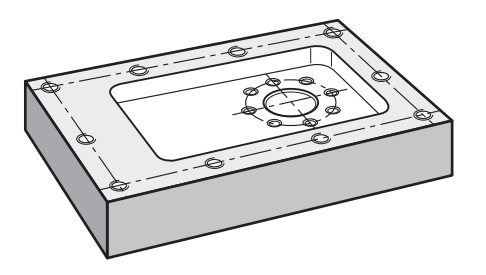

Kuva 22: Esimerkkityökappale – Reikäympyrän ja reikärivin ohjelmointi

#### **Kutsu**

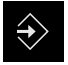

- Napauta päävalikossa **Ohjelmointi**.
- Ohjelmoinnin käyttöliittymää näytetään.

#### **5.9.1 Ohjelman otsikon asetus**

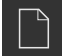

- Napauta ohjelmanhallinnassa **Uuden ohjelman laadinta**.
- Valintaikkuna avautuu.
- Valitse valintaikkunassa muistialue, esim. **Internal**/**Programs**, johon ohjelma tulee tallentaa.
- Syötä ohjelman nimi.
- Vahvista syöte valitsemalla **RET**.
- Napauta **Luo**.
- Uusi ohjelma alkulauseella **Ohjelmaotsikko** luodaan.
- Syötä **Nimi**-kenttään nimi, **esimerkiksi**.
- Vahvista syöte valitsemalla **RET**.
- Valitse kohdassa **Lineaariarvojen yksikkö** mittayksiköksi **mm**.
- Ohjelman luominen onnistui ja voit aloittaa ohjelmoinnin.

## **5.9.2 Työkalun ohjelmointi**

- Napauta työkalupalkissa **Lauseen lisäys**.
- Uusi lause määritellään todellisen kohdan alapuolelle.
- Valitse **Lausetyyppi**-pudotusluettelosta lausetyypiksi **Työkalukutsu**.
- Napauta **Työkalun numero**.
- Valintaikkunaa **Työkalut** näytetään.
- ▶ Napauta **Pora 6,1**.
- Vastaavat työkaluparametrit otetaan automaattisesti laitteesta.
- Valintaruutu **Työkalut** suljetaan.
- Napauta työkalupalkissa **Lauseen lisäys**.
- Uusi lause määritellään todellisen kohdan alapuolelle.
- Valitse **Lausetyyppi**-pudotusluettelosta lausetyypiksi **Karan kierrosluku**.
- Syötä kohtaan **Karan kierrosluku** arvoksi **3000**.
- Vahvista syöte valitsemalla **RET**.

#### **5.9.3 Reikäympyrän ohjelmointi**

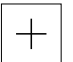

 $+$ 

- Napauta työkalupalkissa **Lauseen lisäys**.
- Uusi lause määritellään todellisen kohdan alapuolelle.
- Valitse **Lausetyyppi**-pudotusluettelosta lausetyypiksi **Reikäkaari**.
- Syötä seuraavat arvot:
	- **Reikien lukumäärä**: 8
	- **Keskipisteen X-koordinaatti**: 0
	- **Keskipisteen Y-koordinaatti**: 0
	- **Säde**: 25
	- **Lähtökulma**: 0°
	- **Kulma-askel**: Täysiympyrä
	- **Syvyys**: -25
- Syötä NC-ohjatulle työkaluakselille lisäksi seuraavat parametrit:
	- **Varmuuskorkeus**: 10
	- **Syöttöarvo**: 2000
	- **Syvyysasetuksen syöttöarvo**: 600
- Vahvista kukin syöte valitsemalla **RET**.
- Arvojen syötön päättämiseksi napauta **END**.

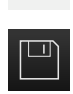

**FND**  $\Box$ 

- Napauta ohjelmanhallinnassa **Tallenna ohjelma**.
- Ohjelma tallennetaan.

#### **5.9.4 Työkalun ohjelmointi**

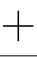

 $+$ 

- Napauta työkalupalkissa **Lauseen lisäys**.
- Uusi lause määritellään todellisen kohdan alapuolelle.
- Valitse **Lausetyyppi**-pudotusluettelosta lausetyypiksi **Työkalukutsu**.
- Napauta **Työkalun numero**.
- Valintaikkunaa **Työkalut** näytetään.
- ▶ Napauta Pora 5,0.
- Vastaavat työkaluparametrit otetaan automaattisesti laitteesta.
- Valintaruutu **Työkalut** suljetaan.
- Napauta työkalupalkissa **Lauseen lisäys**.
- Uusi lause määritellään todellisen kohdan alapuolelle.
- Valitse **Lausetyyppi**-pudotusluettelosta lausetyypiksi **Karan kierrosluku**.
- Syötä kohtaan **Karan kierrosluku** arvoksi **3000**.
- Vahvista syöte valitsemalla **RET**.

#### **5.9.5 Reikärivin ohjelmointi**

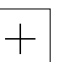

- Napauta työkalupalkissa **Lauseen lisäys**.
- Uusi lause määritellään todellisen kohdan alapuolelle.
- Valitse **Lausetyyppi**-pudotusluettelosta lausetyypiksi **Reikärivi**.
- Syötä seuraavat arvot:
	- **X-koordinaatti, 1. reikä**: -90
	- **Y-koordinaatti, 1. reikä**: -45
	- **Reikiä rivillä**: 4
	- **Reikäetäisyys**: 45
	- **Kulma**: 0°
	- **Syvyys**: -13
	- **Rivien lukumäärä**: 3
	- **Rivietäisyys**: 45
	- **Täyttötila**: Reikäkehä
- Syötä NC-ohjatulle työkaluakselille lisäksi seuraavat parametrit:
	- **Varmuuskorkeus**: 10
	- **Syöttöarvo**: 2000
	- **Syvyysasetuksen syöttöarvo**: 600
- Vahvista kukin syöte valitsemalla **RET**.
- Napauta ohjelmanhallinnassa **Tallenna ohjelma**.
- Ohjelma tallennetaan.

## **5.9.6 Ohjelmankulun simulointi**

Kun olet ohjelmoinut reikäympyrän ja reikärivin onnistuneesti, voit simuloida luodun ohjelman kulkua simulaatioikkunan avulla.

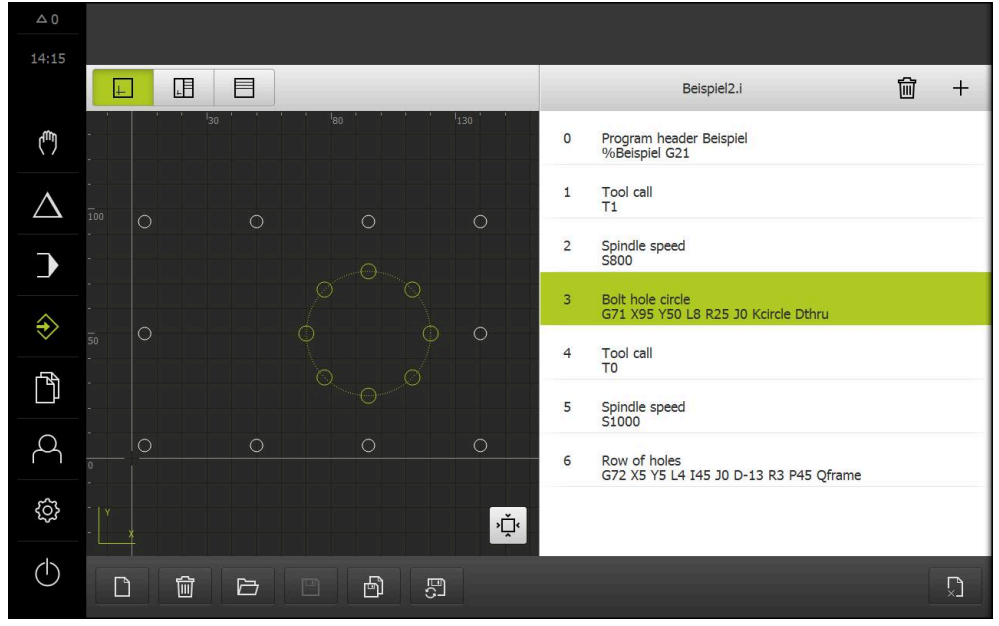

Kuva 23: Esimerkkityökappale - Simulaatioikkuna

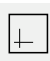

#### Napauta **Simulaatioikkuna**.

- > Simulaatioikkunaa näytetään.
- Napauta peräjälkeen ohjelman jokaista lausetta.
- Napautettu koneistusvaihe esitetään simulaatioikkunassa värillisenä.
- Tarkasta ohjelmointivirheen, esim. reikien päällekkäisyyden  $\blacktriangleright$ näkymää.
- Jos ohjelmointivirheitä ei ole, voit valmistaa reikäympyrän ja reikärivin.

## **5.10 Reikäympyrän ja reikärivin valmistus (ohjelmankulku)**

Olet määritellyt yksittäiset koneistusvaiheet reikäympyrälle ja reikäriville ohjelmassa. Voit käsitellä luotua ohjelmankulkua ohjelman aikana.

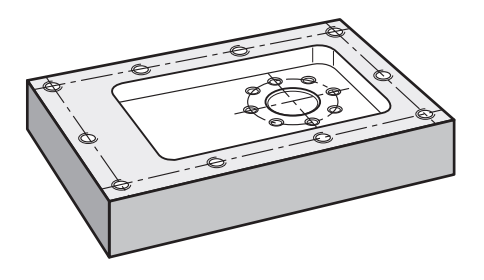

Kuva 24: Esimerkkityökappale – Reikäympyrän ja reikärivin valmistus

#### **5.10.1 Avaa ohjelma**

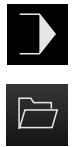

- Napauta päävalikossa **Ohjelmanajo**.
- Ohjelmanajon käyttöliittymää näytetään.
- Napauta ohjelmanhallinnassa **ohjelman avaaminen**.
- Valintaikkuna avautuu.
- Valitse valintaikkunassa muistipaikka **Internal**/**Programs**.
- Napauta tiedostoa **Beispiel.i**.
- Napauta **Avaa**.
- Valittu ohjelma avataan.

#### **5.10.2 Ohjelman toteutus**

①

 $\overline{\mathbb{L}}$ 

 $\triangleright$ 

- Aseta pora Ø 6,1 mm työstökoneen karaan.
- Napauta ohjelmanohjauksessa **NC-KÄYNTIIN**. tai
- Työstökoneella: Paina **NC-KÄYNTIIN**-painiketta.
- Laite merkitsee ohjelman ensimmäisen lauseen
- Ohjattu toiminto näyttää vastaavat ohjeet.  $\geq$
- Koneistuksen aloittamiseksi napauta uudelleen **NC-KÄYNTIIN**.
- tai
	- Työstökoneella: Paina **NC-KÄYNTIIN**-painiketta.  $\blacktriangleright$
	- Karan nopeus asetetaan ja ensimmäinen reikäympyrän koneistuslause merkitään.
	- Reikäympyrän koneistuslauseen yksittäiset vaiheet näytetään.
	- Akselin liikuttamiseksi napauta **NC-KÄYNTIIN**.
	- tai
	- Työstökoneella: Paina **NC-KÄYNTIIN**-painiketta.
	- > Liike suoritetaan.
	- Tarvittaessa työstökoneesta riippuen toteuta käyttötoimenpiteet, esim. läpireiän porauksessa liikuta Zakselia manuaalisesti.
	- Reikäympyrän koneistuslauseen seuraava vaihe kutsutaan valitsemalla **Jatka**.
	- $\geq$ Seuraava vaihe kutsutaan.
	- Seuraavan liikkeen suorittamiseksi napauta **NC-KÄYNTIIN**.  $\blacktriangleright$
	- tai
	- Työstökoneella: Paina **NC-KÄYNTIIN**-painiketta.
	- Noudata ohjatussa toiminnossa annettuja ohjeita.
	- Kun koneistuslauseen kaikki vaiheet on suoritettu, napauta  $\blacktriangleright$ **Seuraava ohjelmavaihe**.
	- Seuraava reikärivin koneistuslause merkitään.
	- Reikärivin koneistuslauseen yksittäiset vaiheet näytetään.
	- Aseta pora Ø 5,0 mm työstökoneen karaan.
	- ▶ Toista menettely reikärivin koneistuslauseelle.

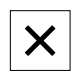

- Kun reikärivi on porattu, napauta **Sulje**.
- > Koneistus lopetetaan.
- Ohjelma uudelleenasetetaan.
- Ohjattu toiminto suljetaan.

**6**

# **ScreenshotClient**

## **6.1 Sovelluksen yleiskuvaus**

Sovelluksen POSITIP 8000 Demo standardiasennukseen sisältyy myös ohjelma ScreenshotClient. ScreenshotClient mahdollistaa näyttökuvan kaappaamisen Demo-ohjelmistosta tai laitteesta.

Tässä luvussa kuvataan sovelluksen ScreenshotClient konfiguraatio ja käyttö.

## **6.2 Tiedot ScreenshotClient**

ScreenshotClient mahdollistaa näyttökuvan kaappaamisen Demo-ohjelmiston tai laitteen aktiivisesta näytöstä. Ennen tallennusta voit valita haluamasi käyttöliittymän kielen ja määrittää tiedoston nimen ja näyttökuvakaappausten tallennuspaikan.

ScreenshotClient luo grafiikkatiedot halutusta näytöstä:

- muodossa PNG
- määritetyllä nimellä
- siihen kuuluvalla kielilyhenteellä
- aikatiedoilla vuosi, kuukausi, päivä, tunti, minuutti

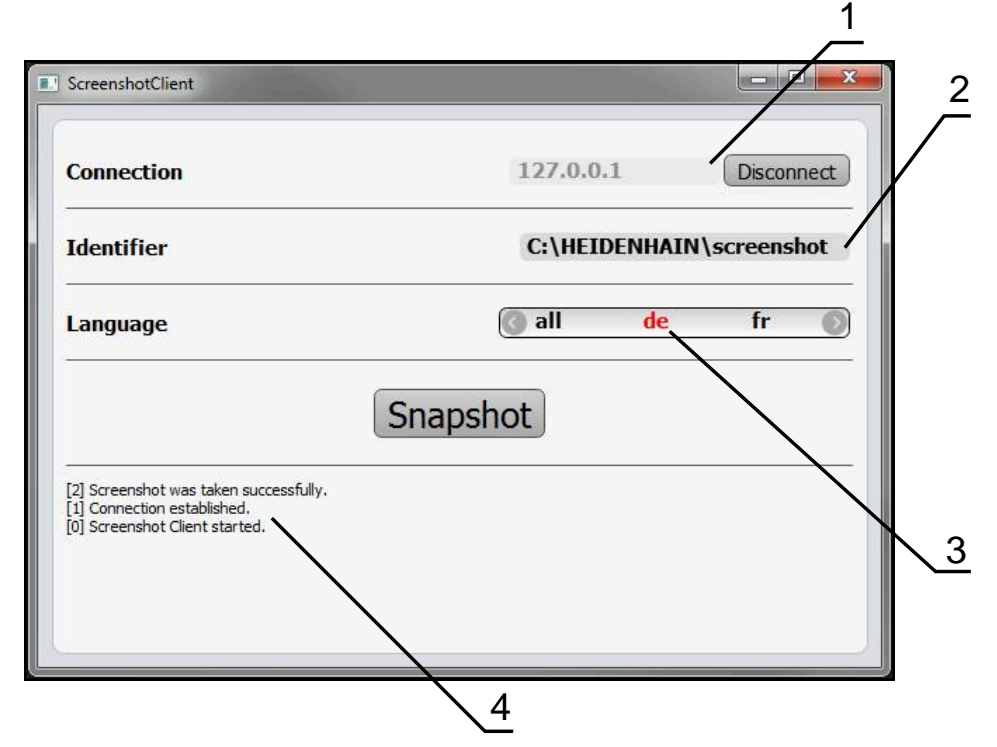

Kuva 25: Käyttöliittymä ScreenshotClient

- **1** Yhteystila
- **2** Tiedostopolku ja tiedostonimi
- **3** Kielivalinta
- **4** Tilailmoitukset

## **6.3 Ohjelman ScreenshotClient käynnistäminen**

- Avaa Microsoft Windowsissa peräjälkeen:
	- **Käynnistä**
	- **Kaikki ohjelmat**
	- **HEIDENHAIN**
	- **POSITIP 8000 Demo**
	- **ScreenshotClient**
- > ScreenshotClient käynnistyy:

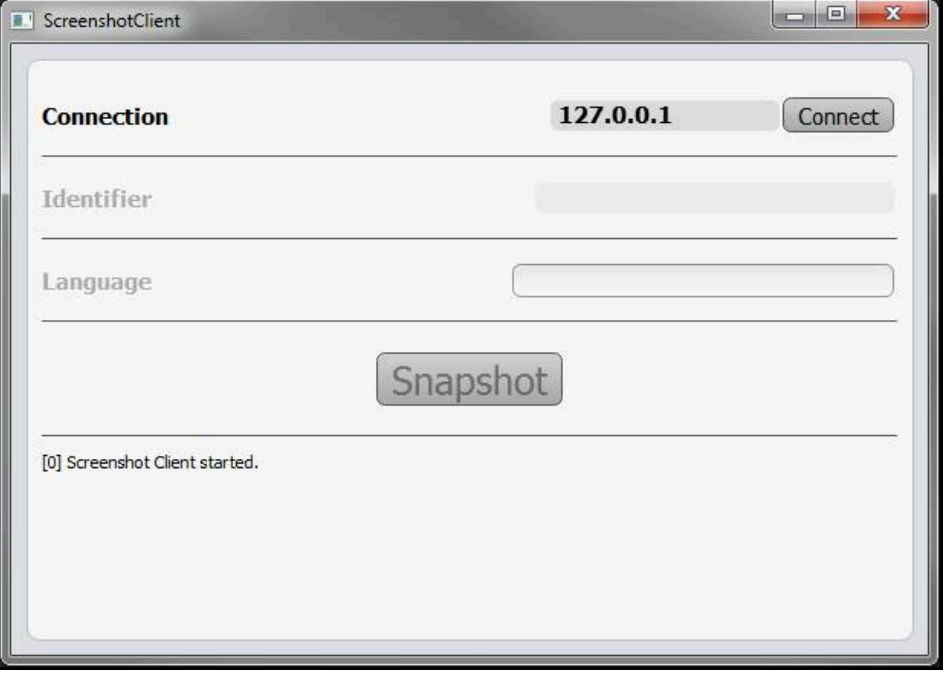

Kuva 26: ScreenshotClient käynnistetty (ei yhdistetty)

> ScreenshotClient voidaan nyt yhdistää Demo-ohjelmistoon tai laitteeseen.

## **6.4 Sovelluksen ScreenshotClient yhdistäminen Demoohjelmistoon**

Käynnistä Demo-ohjelmisto tai kytke laite päälle ennen yhteyden muodostamista ScreenshotClient-sovellukseen. Muussa tapauksessa ScreenshotClient näyttää yhdistämisyritysten yhteydessä tilaviestiä **Connection close.**

- Jos Demo-ohjelmisto ei käynnisty itsestään, käynnistä se. **Lisätietoja:** ["POSITIP 8000 Demo Käynnistä", Sivu 24](#page-23-1)
- Napauta **Connect**.

A

- > Yhteys Demo-ohjelmistoon perustetaan.
- > Tilaviesti päivitetään.
- Syötekentät **Identifier** ja **Language** aktivoidaan.

## **6.5 SovelluksenScreenshotClient yhdistäminen laitteeseen**

**Edellytys:** Verkon on oltava määritettynä laitteessa.

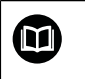

Löydät yksityiskohtaisia laitteen verkkotietojen määrittämisestä käyttöohjeen POSITIP 8000 luvusta "Asennus".

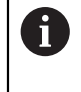

Käynnistä Demo-ohjelmisto tai kytke laite päälle ennen yhteyden muodostamista ScreenshotClient-sovellukseen. Muussa tapauksessa ScreenshotClient näyttää yhdistämisyritysten yhteydessä tilaviestiä **Connection close.**

- Jos laite ei ole vielä päällä, kytke se päälle.
- Syötä syötekenttään **Yhteys** liitännän **IPv4-osoite**. Nämä ovat laiteasetusten kohdassa: **Liitännät** ► **Verkko** ► **X116**
- Napauta **Connect**.
- > Yhteys laitteen kanssa perustetaan.
- > Tilaviesti päivitetään.
- Syötekentät **Identifier** ja **Language** aktivoidaan.

## **6.6 SovelluksenScreenshotClient konfigurointi näyttökuvakaappauksia varten**

Kun ScreenshotClient on käynnistetty, ne voidaan konfiguroida:

- mihin muistipaikkaan ja minkä tiedostonimien alla näyttökuvakaappaukset tallennetaan
- minkä käyttöliittymän kielen mukaan näyttökuvakaappaukset tehdään

## **6.6.1 Näyttökuvakaappausten muistipaikan ja tiedostonimen määritys**

ScreenshotClient tallentaa näyttökuvakaappaukset normaalisti seuraavaan muistipaikkaan:

#### **C:** ► **HEIDENHAIN** ► **[Produktbezeichnung]** ► **ProductsMGE5** ► **Mom** ► **[Produktkürzel]** ► **sources** ► **[Dateiname]**

Tarvittaessa voit määritellä toisen muistipaikan.

- Napauta syöttökenttää **Identifier**.
- Syötä syötekenttään **Identifier** muistipaikan polku ja tiedostonimi näyttökuvakaappausta varten.

Syötä muistipaikan polku ja tiedostonimi näyttökuvakaappausta varten seuraavassa muodossa.

**[Levyasema]:\[Kansio]\[Tiedostonimi]**

 $>$  ScreenshotClient tallentaa näyttökuvakaappaukset seuraavaan muistipaikkaan.

#### **6.6.2 Näyttökuvakaappauksen käyttöliittymäkielen määritys**

Syötekentässä **Language** voidaan valita Demo-ohjelmiston tai laitteen kaikki käyttöliittymäkielet. Kun valitset kielilyhenteen, ScreenshotClient laatii näyttökuvakaappauksen vastaavalla kielellä.

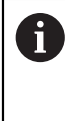

Käyttöliittymän kielellä, jota käytät Demo-ohjelmistolle tai laitteelle, ei ole merkitystä näyttökuvakaappauksissa. Näyttökuvakaappaukset luodaan aina sillä käyttöliittymäkielellä, jonka olet valinnut ScreenshotClient-sovelluksessa.

#### **Halutun käyttöliittymäkielen mukaiset näyttökuvakaappaukset**

Näyttökuvakaappausten luonti halutulla käyttöliittymäkielellä

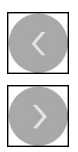

- Valitse syötekentässä **Language** haluamasi kielilyhenne nuolinäppäinten avulla.
- Valittu kielilyhenne näytetään punaisella kirjasimella.
- > ScreenshotClient luo näyttökuvakaappaukset halutun käyttöliittymäkielen mukaan.

#### **Kaikkien käytettävissä olevien kielien näyttökuvakaappaukset**

Näyttökuvakaappausten luonti kaikilla käytettävissä olevilla käyttöliittymäkielillä

- 
- Valitse syötekentässä **Language** nuolinäppäinten avulla **all**.
- Kielilyhenne **all** näytetään punaisella kirjasimella.
- > ScreenshotClient luo näyttökuvakaappaukset kaikilla käytettävissä olevilla käyttöliittymäkielillä.

## **6.7 Näyttökuvakaappausten luonti**

- Kutsu Demo-ohjelmistossa tai laitteella näkymä, josta haluat luoda näyttökuvakaappauksen.
- Vaihda sovellukseen **ScreenshotClient**.
- Napauta **Snapshot**.
- Näyttökuvakaappaus luodaan ja tallennetaan määritettyyn muistipaikkaan.

Näyttökuvakaappaus tallennetaan muodossa [Tiedostonimi]\_[Kielilyhenne]\_[YYYYMMDDhhmmss] (esim. **screenshot\_de\_20170125114100**)

#### > Tilaviesti päivitetään:

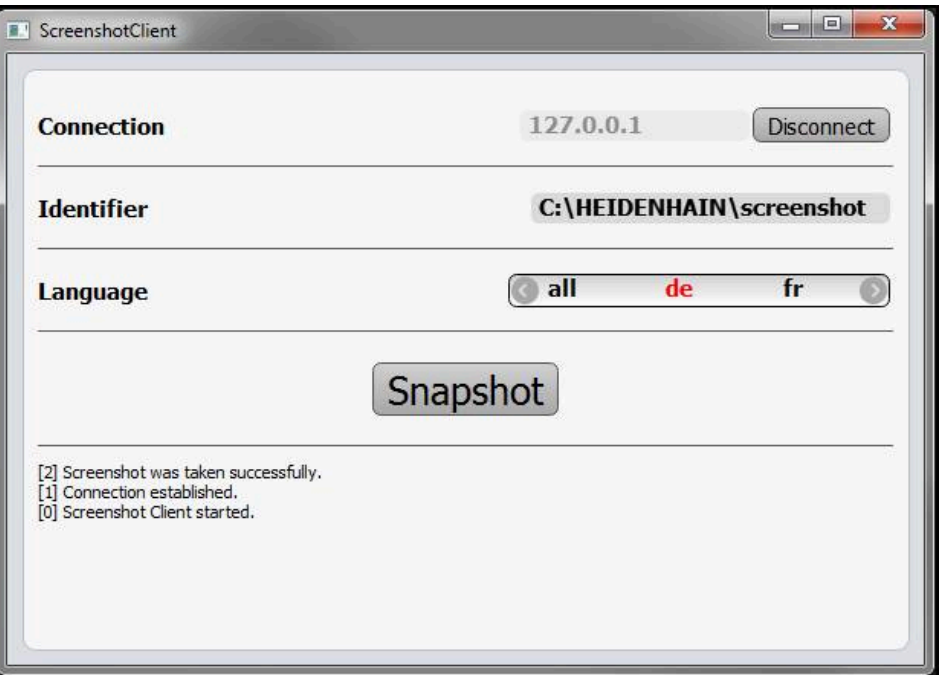

Kuva 27: ScreenshotClient toteutetun näyttökuvakaappauksen mukaan

## **6.8 SovelluksenScreenshotClient lopetus**

- Napauta **Disconnect**.
- > Yhteys Demo-ohjelmistoon tai laitteeseen lopetetaan.
- Napauta **Sulje**.
- > ScreenshotClient lopetetaan.
# **7 Hakemisto**

#### **A**

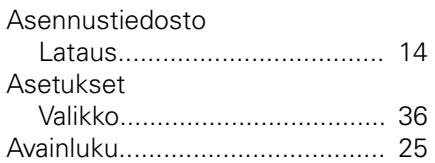

## **D**

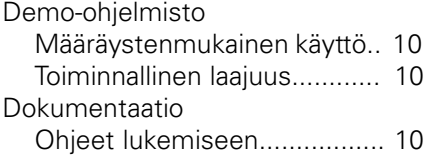

# **E**

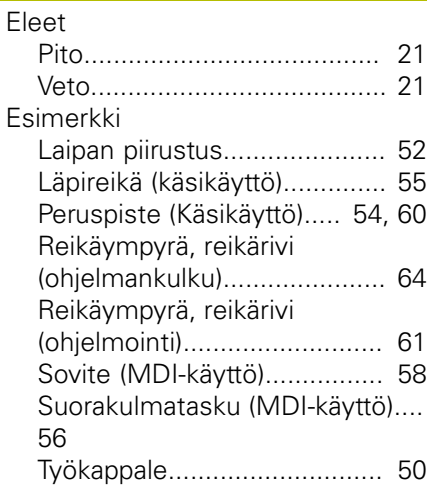

## **H**

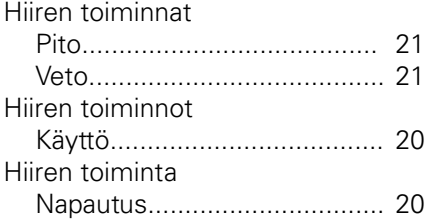

# **K**

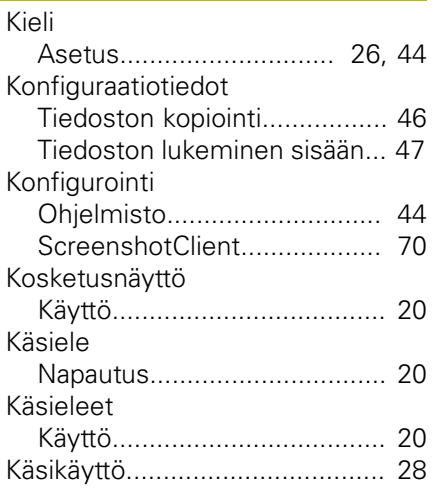

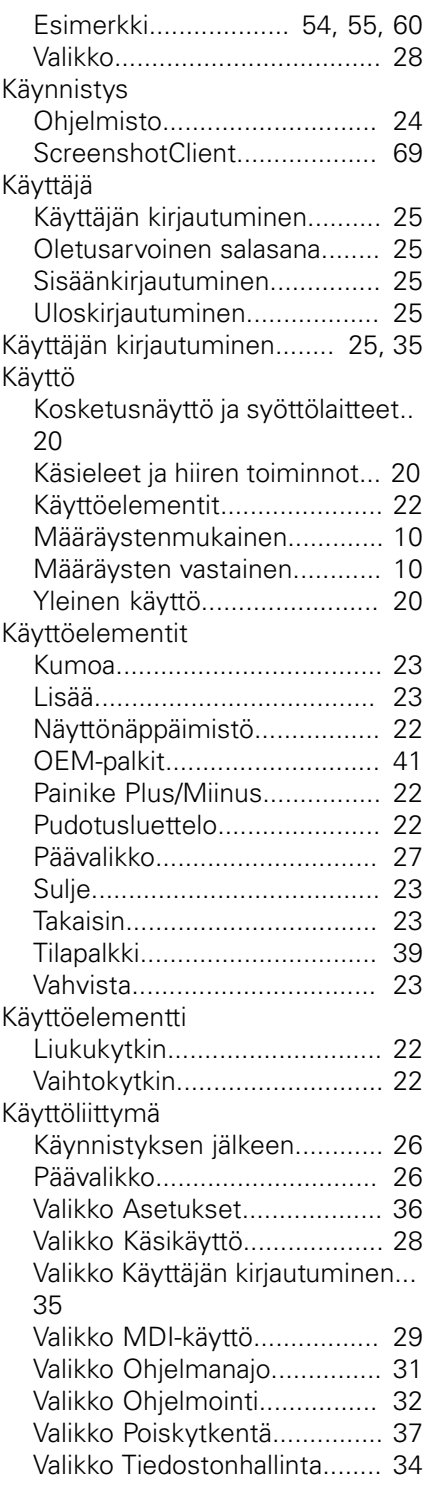

## **L**

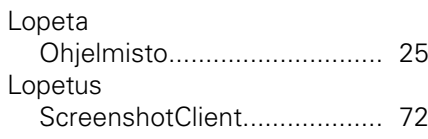

#### **M**

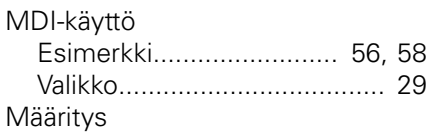

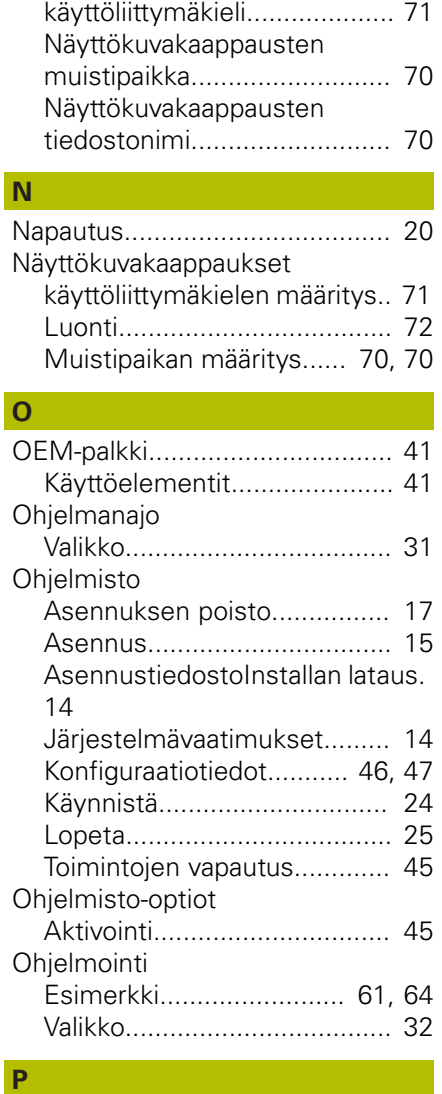

[Näyttökuvakaappausten](#page-70-0)

#### Peruspiste [Kosketus](#page-40-2)................................ [41](#page-40-2) [Pikakäynnistys.](#page-49-0)........................... [50](#page-49-0) [Pito.](#page-20-0)............................................ [21](#page-20-0) Poiskytkentä [Valikko](#page-36-0).................................... [37](#page-36-0) [Päävalikko](#page-25-2)................................... [26](#page-25-2)

#### **S**

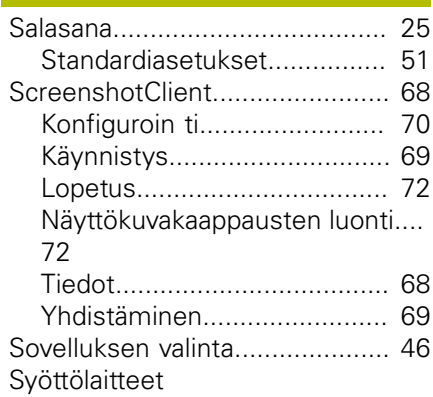

HEIDENHAIN | POSITIP 8000 Demo | Käyttäjän käsikirja Jyrsintä | 07/2021 **73**

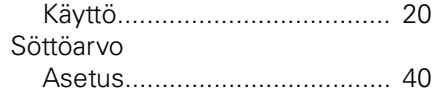

## **T**

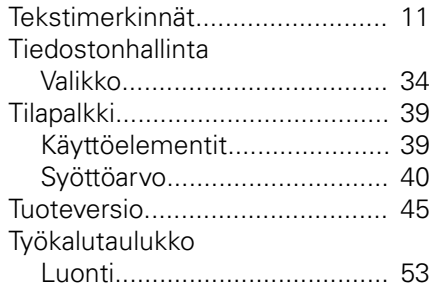

## **V**

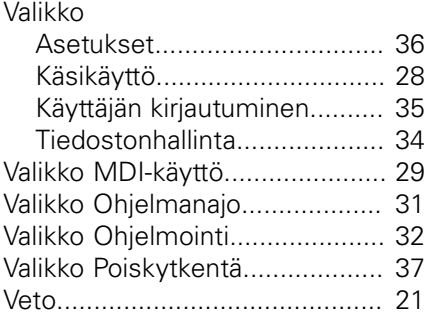

# **8 Kuvahakemisto**

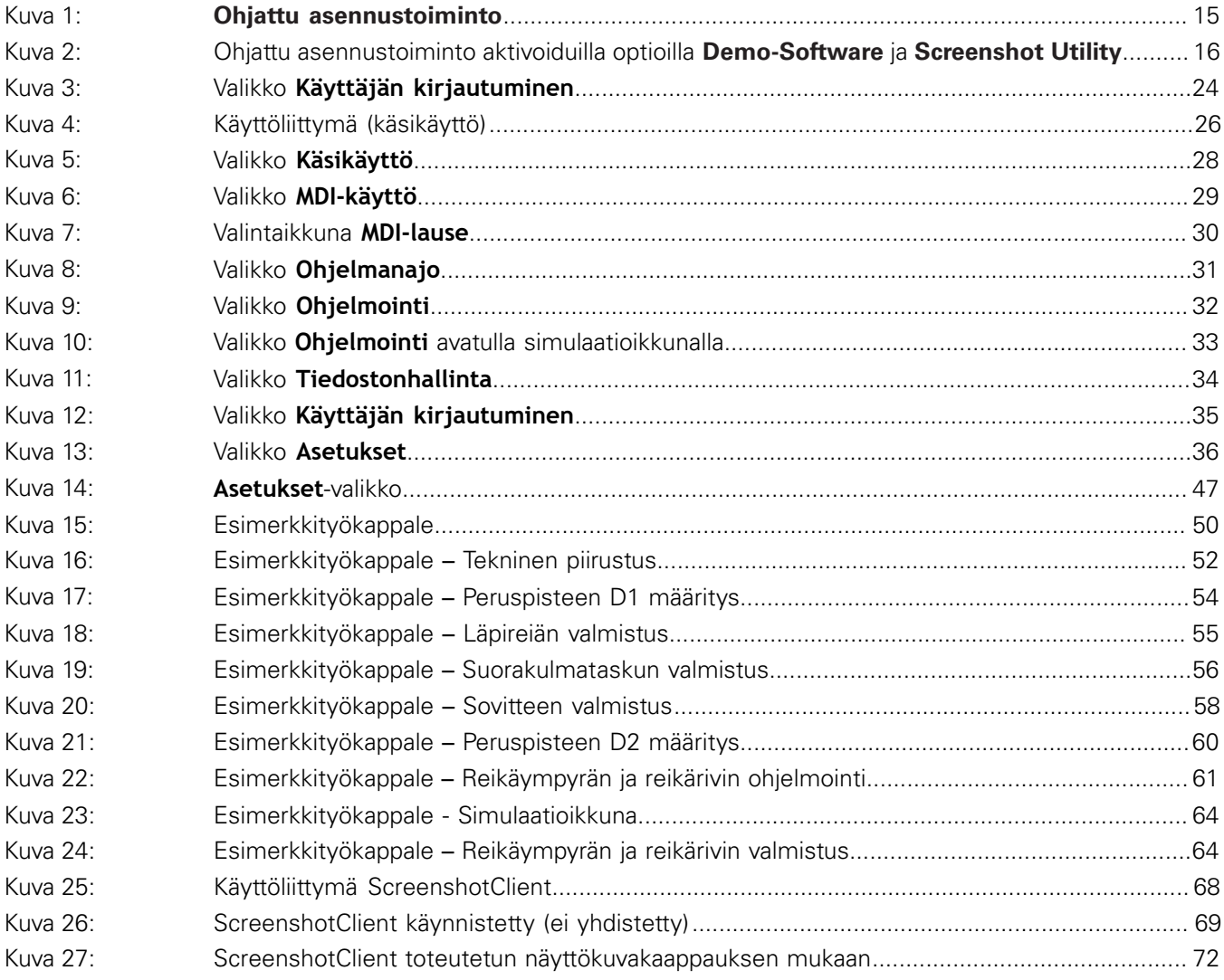

# **HEIDENHAIN**

**DR. JOHANNES HEIDENHAIN GmbH**

Dr.-Johannes-Heidenhain-Straße 5 **83301 Traunreut, Germany** +49 8669 31-0 FAX +49 8669 32-5061 E-mail: info@heidenhain.de

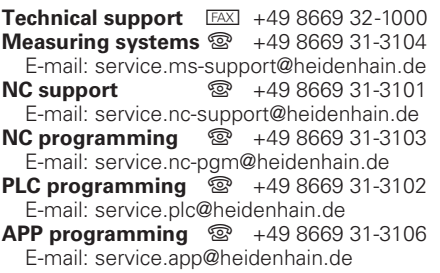

**www.heidenhain.de**